**2006 年 9 月 1 日発行**

#### **WSO-GL-010608**

●本冊子の一部または全部を無断複写・転載することを禁じます。<br>●本冊子の製品に対する記述は情報を提供とする目的で書かれたもので、保証するものではありません。

**WSO-GL-010608**

# **無線 LAN セットアップガイド**

#### **●本文中の表記について**

モデム 本文中に記載されている「モデム」は、以下の機器のこ とを指します。 ・トリオモデム 3-G plus

無線 LAN カード

モデム用 本文中に記載されている「モデム用無線 LAN カード」は、 以下の無線 LAN カードのことを指します。 ・無線 LAN カード V.2

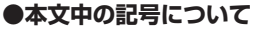

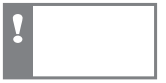

してはいけないことや、注意していただきたいことを説 明しています。よく読んで注意を守ってください。

吃

関連する情報が、本冊子の他のページにあることを示し ています。

● Windows は米 Microsoft Corporation の米国およびその他の国における登録商標です。 ●その他、記載されている製品名およびサービス名は、各社の商標または登録商標です。 ●本冊子の本文中では ®、TM マークは明記しておりません。 ●本冊子で紹介されている内容は 2006 年 9 月 1 日現在のものです。

●本冊子の内容は予告なく変更されることがあります。

## 目次

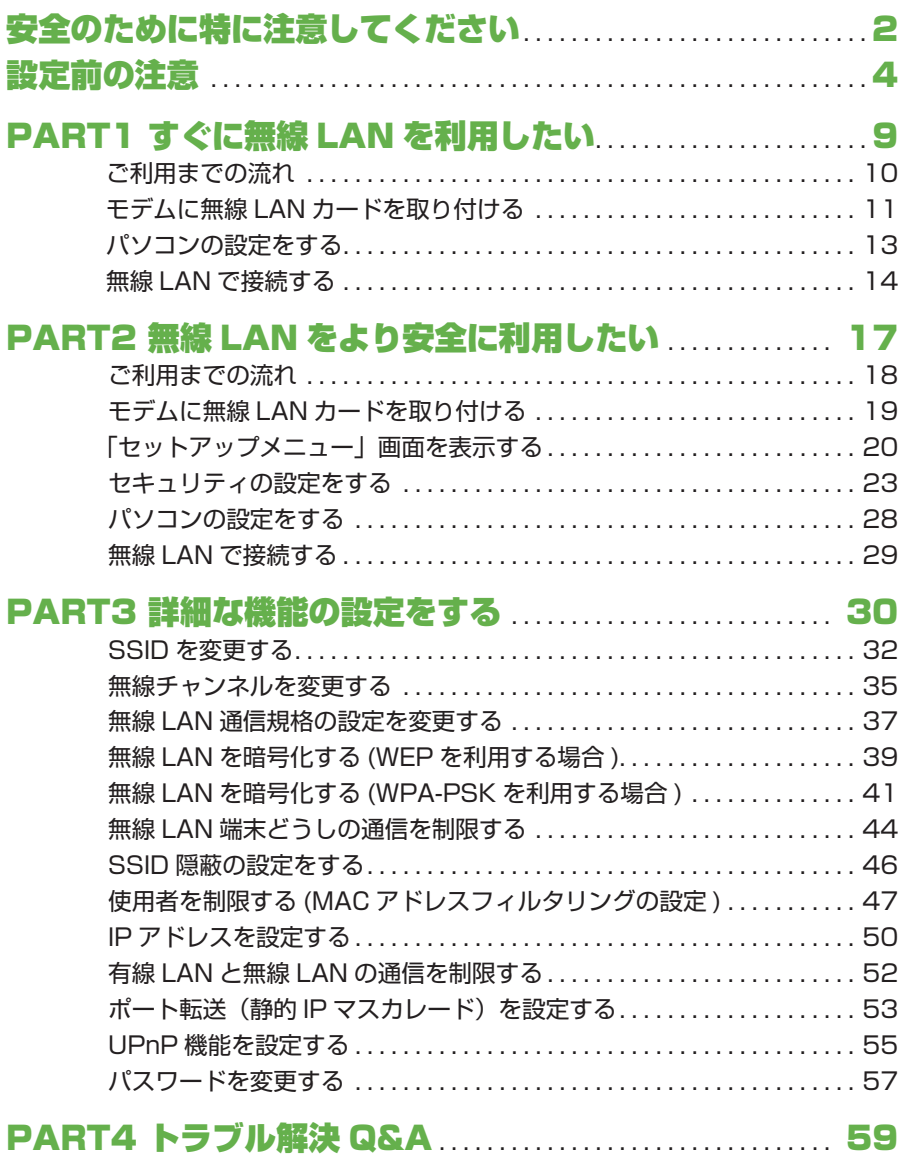

## **安全のために特に注意してください**

絵表示について̶̶本セットアップガイドでは、無線 LAN を正しくお使いいただき、 あなたや他の人々への危害や財産への損害を未然に防止するために、いろいろな絵表示 をしています。正しく使用するために、必ずお読みになり、内容をよく理解されたうえ でお使いください。

## **使用している警告表示の意味**

△△ 警告 この表示を無視して誤った取り扱いをすると、人が死亡または重傷を負う危険が<br>△△ 警告 <sub>差し迫って生じることが想定される内容を示しています。</sub>

△△ 注意 この表示を無視して誤った取り扱いをすると、人が傷害を負う可能性が想定され<br>△△ 注意 る内容および物的損害のみの発生が想定される内容を示しています。

#### **使用している絵記号の意味**

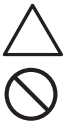

△記号は注意(危険、警告を含む)を促す内容があることを告げるものです。 図の中に具体的な注意内容が描かれています。

 記号は禁止の行為であることを告げるものです。図の中や近傍に具体的な禁止 内容が描かれています。

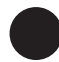

●記号は行為を強制したり、指示する内容を告げるものです。図の中に具体的な 内容が描かれています。

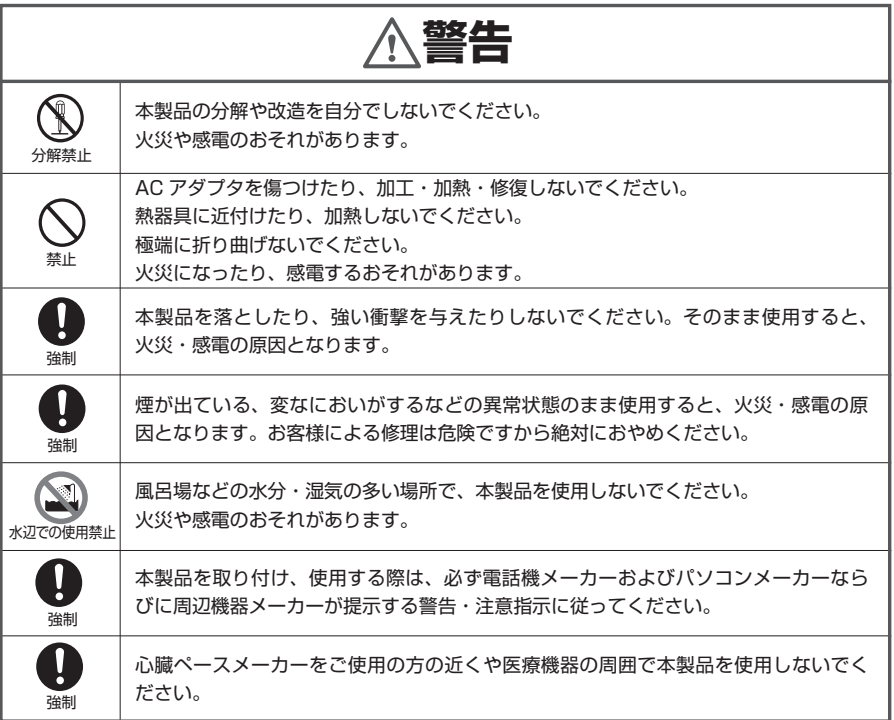

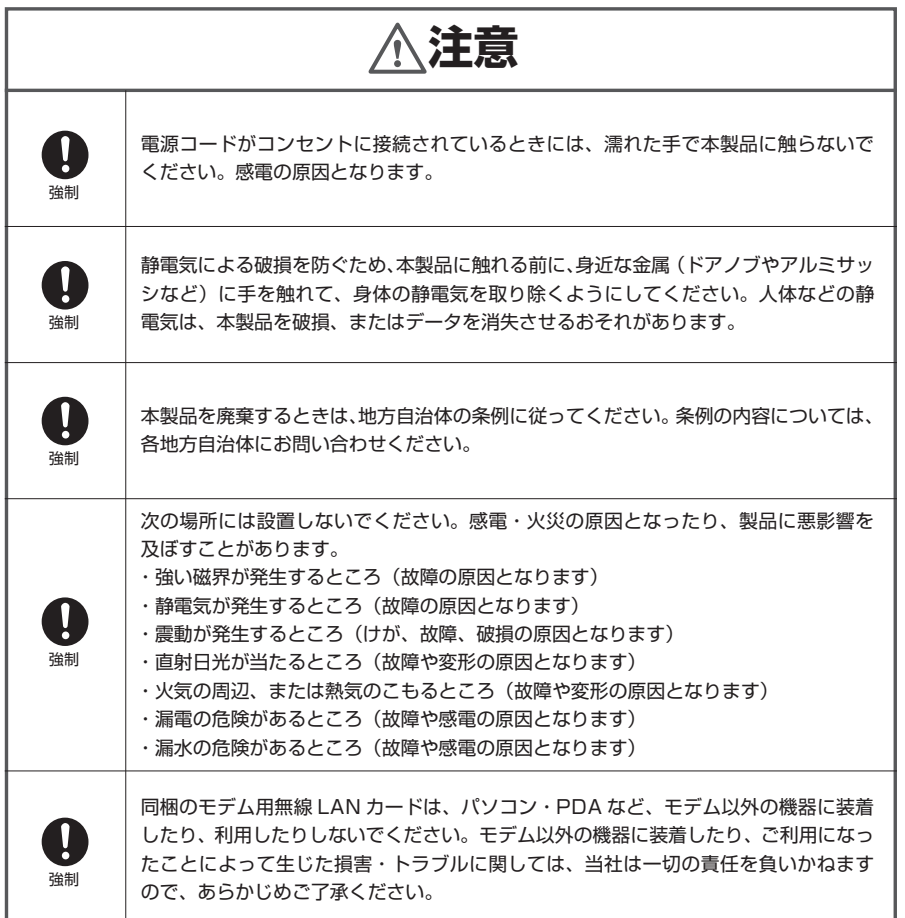

#### **電波に関する注意 電波に関する注意**

この機器の使用周波数帯では、電子レンジ等の産業・科学・医療用機器のほか工場の製造ラ イン等で使用されている移動体識別用の構内無線局(免許を要する無線局)および特定小電 力無線局(免許を要しない無線局)が運用されています。

1 この機器を使用する前に、近くで移動体識別用の構内無線局および特定小電力無線局が 運用されていないことを確認してください。

2 万一、この機器から移動体識別用の構内無線に対して有害な電波干渉の事例が発生した 場合には、すみやかに本製品の使用周波数を変更して、電波干渉を回避してください。

## **設定前の注意**

無線 LAN サービスにご加入いただき、まことにありがとうございます。本セットアッ プガイドでは、無線 LAN のセットアップ手順をご紹介します。

#### **無線 LAN 設定を始める前にご確認ください**

無線 LAN の設定を行うには、

 **・モデムが正常にインターネットに接続されている必要があります。**

- ……別途ご提供する「セットアップガイド」に掲載の接続手順を完了させ、インター ネットにつながるようになってから、無線 LAN 設定を行ってください。
- **・モデムとパソコンが LAN ケーブルで接続されている必要があります。**

**次のものをご用意ください**

**■同梱物**

**●モデム用無線 | AN カード (1枚)** 

#### **モデム用無線 LAN カードについて**

以下のカードをお届けします。

※ 製品の外観は実際と異なる場合があります。

**●無線 LAN カード V.2** 白のラベルのカードです。

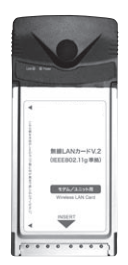

#### **■お客様にご用意いただくもの**

近年、各パソコンメーカーから、無線 LAN アダプタを内蔵したパソコンが多数販 売されています。ご利用のパソコンが無線 LAN アダプタ内蔵のタイプであれば、 別途外付けの無線 LAN アダプタをご用意いただく必要はありません。

ご利用のパソコンが無線 LAN アダプタ内蔵かどうかは、「参考:内蔵無線 LAN ア ダプタ確認方法| ( BF P6) をご参照ください。

パソコンで使用する、

 IEEE802.11g(規格値 54Mbps(\*注))IEEE802.11b(規格値 11Mbps)対応し た無線 LAN アダプタをご用意ください

- (\*注)… 表示の数値は、無線 LAN 規格の理論上の最大値であり、実際のデータ転送速度を示すもの ではありません。
- ※ 無線 LAN アダプタは、電機店などで販売されています。 また「Value more!(バリューモア)」(http://valuemore.jp/)でもご購入いただけます。

**IEEE802.11**g **でご利用可能なパソコン用無線 LAN アダプタ** IEEE802.11b (規格値 11Mbps<sup>(\*注)</sup>)と IEEE802.11g (規格値 54Mbps<sup>(\*注)</sup>)は互換 性があるため、IEEE802.11b 準拠のパソコン用無線 LAN アダプタでもお使いいただけますが、 その際は IEEE802.11b(規格値 11Mbps)での通信となります。IEEE802.11g のパソコン 用無線 LAN アダプタをお客様ご自身でご用意いただければ、モデム側の無線 LAN カードとパソ コン用無線 LAN アダプタの双方が IEEE802.11g となりますので、IEEE802.11g での通信が 可能となります。 **ヒ ン ト**

(\*注) 表示の数値は、無線 LAN 規格の理論上の最大値であり、実際のデータ転送速度を示すものではあり ません。

パソコン用無線 LAN アダプタおよびパソコンに内蔵された無線 LAN アダプタについて、詳細は お使いの無線 LAN アダプタ付属の取扱説明書などをご確認いただくか、各メーカーへお問い合わ せください。

#### **参考: 内蔵無線 LAN アダプタ確認方法**

ご利用のパソコンが無線 LAN アダプタ内蔵かどうかは、次の方法でご確認ください。

#### **方法 1・パソコンの取扱説明書などで確認**

まずはお使いのパソコンに付属の取扱説明書などをご確認ください。

## **方法 2・「ネットワーク接続」の設定で確認**

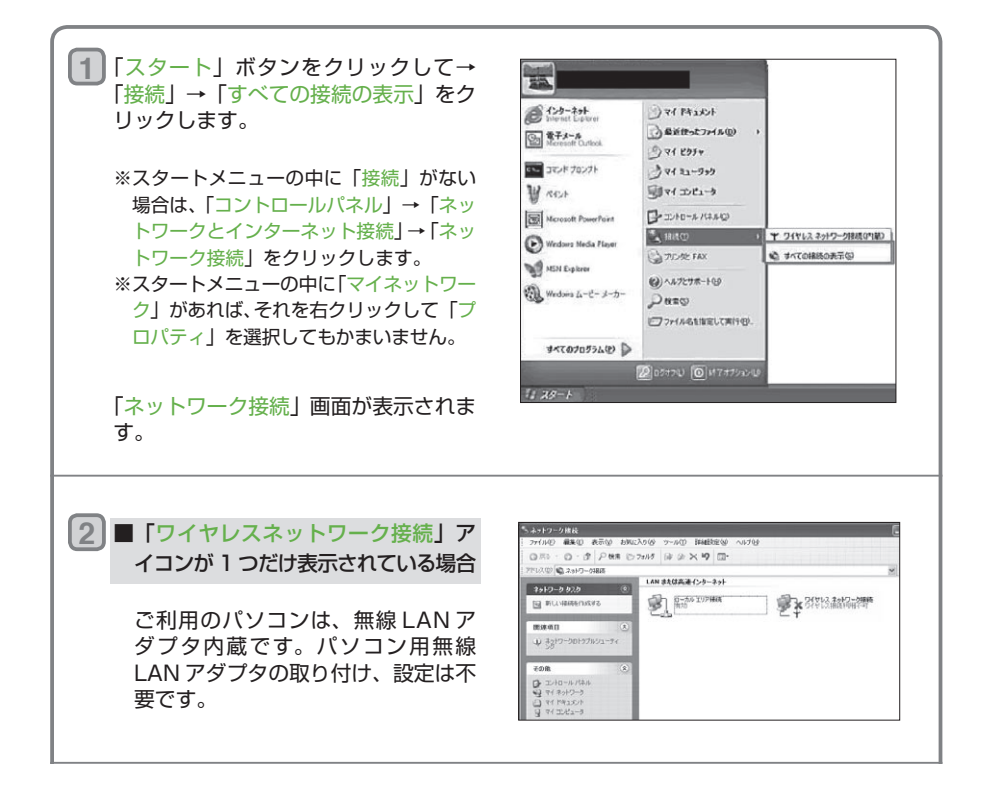

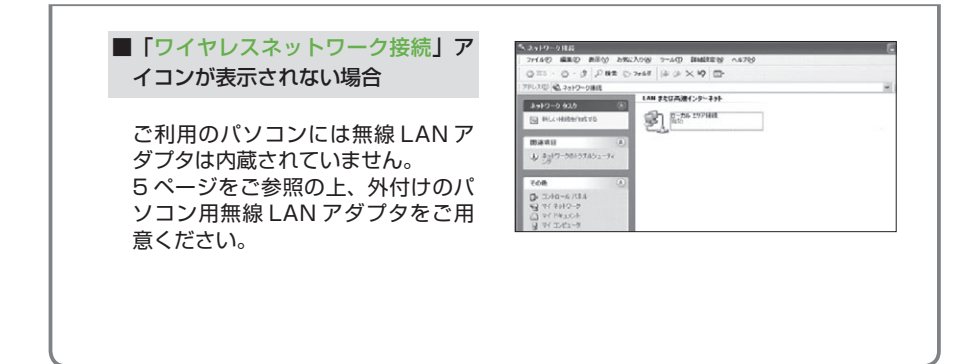

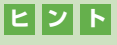

**「ワイヤレスネットワーク接続」アイコンが 2 つ以上表示されている場合 ヒ ン ト** 無線 LAN アダプタ内蔵のパソコンに、外付けの無線 LAN アダプタを取り付けている可能性があ ります。そうした場合は、外付けの無線 LAN アダプタは不要ですので、取り外してください。

準備が完了したら、お使いのネットワーク環境や、用途にあわせて無線 LAN の設定を 行ってください。

#### PART1 すぐに無線 LAN を利用したい ( ® P9)

セキュリティの設定を省略して、すぐに無線 LAN をお使いいただく手順 について説明しています。

ただし、セキュリティの設定をしていない無線 LAN 環境は、第三者にデー タを盗み見られたり、データの改ざんをされてしまうことがありますので、 あとで必ずセキュリティの設定を行ってください。

#### PART2 無線 LAN をより安全に利用したい ( BF P17)

基本的なセキュリティ設定をして安全に無線 LAN をお使いいただくこと ができます。

必要な最小限のセキュリティ「SSID」と「暗号化(WEP キー)」の設定 をして、無線 LAN を利用する手順について説明します。

PART3 詳細な機能の設定をする ( ® P30)

より高度なセキュリティを設定したり、アクセスできるユーザを管理して いただくことができます。より高度な暗号化である WPA-PSK を利用し たり、特定の IP アドレスだけを無線 LAN に接続できるように制限すると きの手順について説明します。

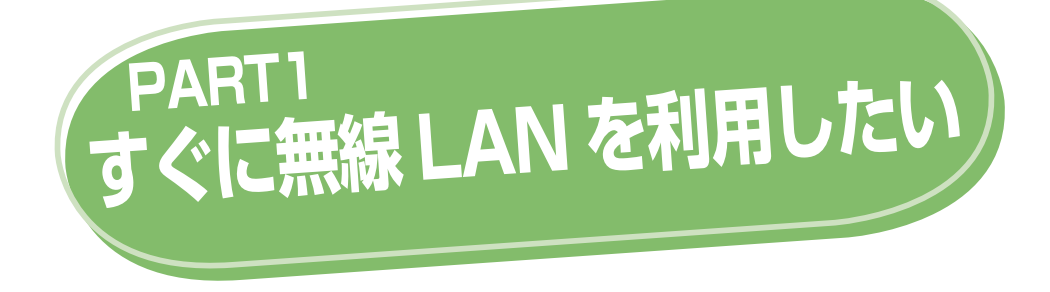

この PART では、セキュリティの設定を省略して無線 LAN をお使いいただく設定につい て説明します。

無線 LAN はセキュリティの設定をしなくてもご利用になることができますが、大切なファ イルやデータをやり取りしたり、他の人に見られたくないファイルを共有する場合は、必ず セキュリティの設定を行ってからお使いください。

詳しくは『PART2 無線 LAN をより安全に利用したい』( ParP17)をご覧になり、設定を行っ てください。

- **ご利用までの流れ P10**
- **モデムに無線 LAN カードを取り付ける P11**
	- **パソコンの設定をする P13**
	- **無線 LAN で接続する P14**

## **ご利用までの流れ**

ここでは、セキュリティの設定などを省略して無線 LAN をお使いいただく設定の手順 について説明します。

**あらかじめ LAN ケーブルを利用したインターネット接続ができるよう にしておく**

モデムがインターネット回線に接続され、パソコンがネットワークにつながってい なければ、無線 LAN の設定はできません。必ず、別途ご提供する「セットアップ ガイド」をご覧になり、インターネットのご利用に必要な設定を完了させておいて ください。

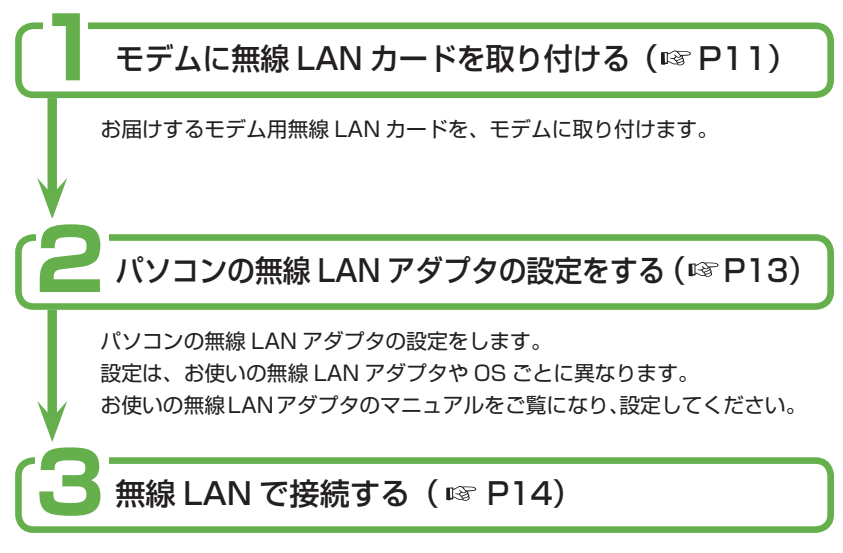

モデムと無線 LAN で接続したいパソコンの無線 LAN アダプタの設定が完 了すれば、無線 LAN 接続をご利用いただけます。

# **モデムに無線 LAN カードを取り付ける**

同梱のモデム用無線 LAN カードは、パソコン・PDA などモデム以外の機器に装着し たり、利用したりしないでください。モデム以外の機器に装着したり、ご利用になった ことによって生じた損害・トラブルに関しては、当社は一切の責任を負いかねますので、 あらかじめご了承ください。

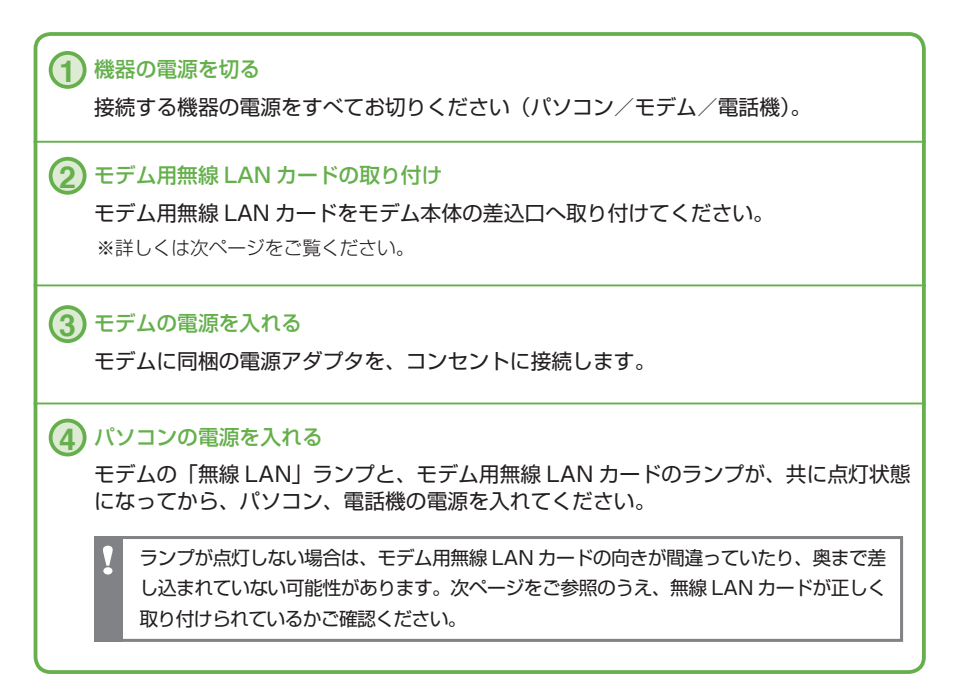

この状態(初期値のまま)でも無線 LAN ご使用は可能ですが、より安全にご利用いただくため に必ずセキュリティの設定( P23)を行ってください。

#### PART1 すぐに無線 LAN を利用したい

## **モデム用無線 LAN カードの取り付け**

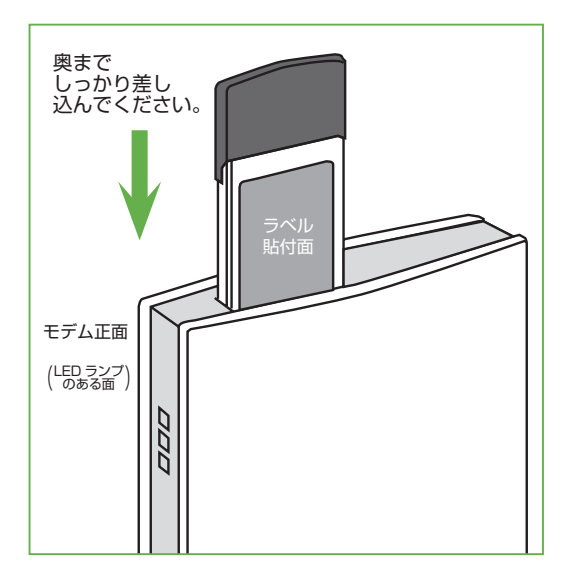

モデム側の差込口 モデム本体の上側

モデム用無線 LAN カードの向き モデム正面(LED ランプのある側)か ら見てラベル貼付面が右側 /黒い持ち 手部分が上側

## **パソコンの設定をする**

#### **モデムの無線 LAN 設定が完了したら、次はパソコン側の設定を 行います。**

無線 LAN パックをご利用の際のパソコン側の設定は、パソコンにインストールされて いる OS やパソコンでご利用いただく無線 LAN アダプタの種類によって異なります。 ご利用のパソコンや無線 LAN アダプタなどに付属の説明書に記載の方法で、設定を行っ てください。

お使いのパソコンが無線LANアダプタ内蔵タイプの場合は、パソコンの設定は必要ありません。 ご利用のパソコンが無線 LAN アダプタ内蔵かどうかは、「参考:内蔵無線 LAN アダプタ確認 方法」(  $E$ P6)をご参照ください。

パソコンに、パソコン用の無線 LAN アダプタのドライバをインストールします。 **1**

**2** パソコンに無線 LAN アダプタを取り付けます。

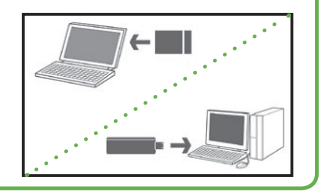

パソコンへの取り付け方や設定方法について、詳しくはご利用のパソコン用無線 LAN アダプタに付属の取扱説明書をご覧ください。

パソコン用無線 LAN アダプタについてのお問い合わせは、メーカーまでお願いいたします。

セキュリティの設定をしなくても無線 LAN をご利用になることができますが、大 切なファイルやデータをやり取りしたり、他の人に見られたくないファイルを共有 する場合は、必ずセキュリティの設定を行ってください。詳しくは『PART2 無線 LAN をより安全に利用したい」(BFP17)をご覧ください。

# **無線 LAN で接続する**

モデム側/パソコン側両方の無線 LAN アダプタの設定が完了すれば、無線 LAN をご 利用になれます。

無線 LAN 接続の方法は、ご利用のパソコン用無線 LAN アダプタに添付の取扱説 明書をご覧ください。

無線 LAN 接続の方法についてのお問い合わせは、メーカーまでお願いします。

#### **参考: 無線 LAN アダプタ内蔵の Windows XP (SP2) の場合**

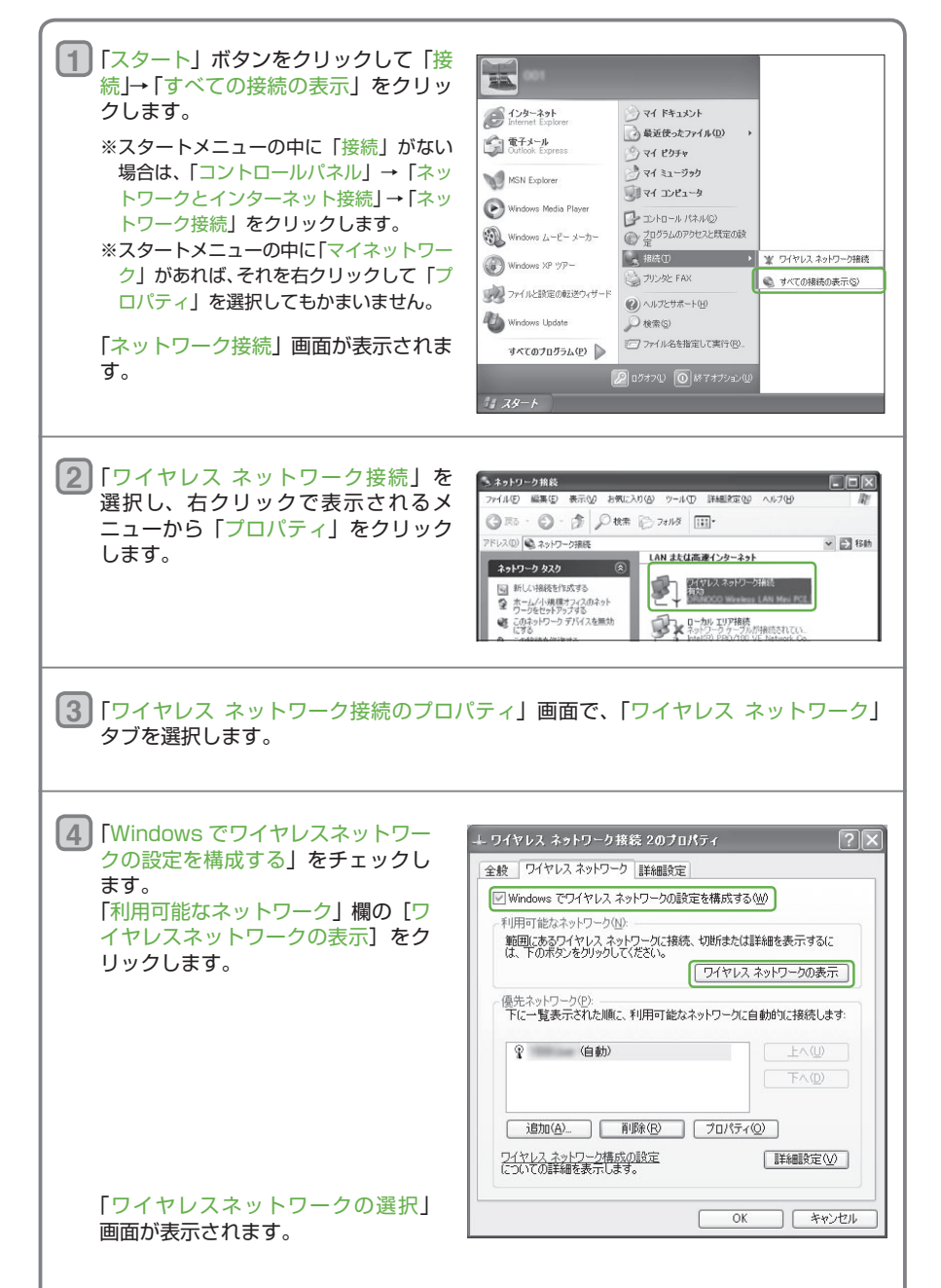

#### PART1 すぐに無線 LAN を利用したい

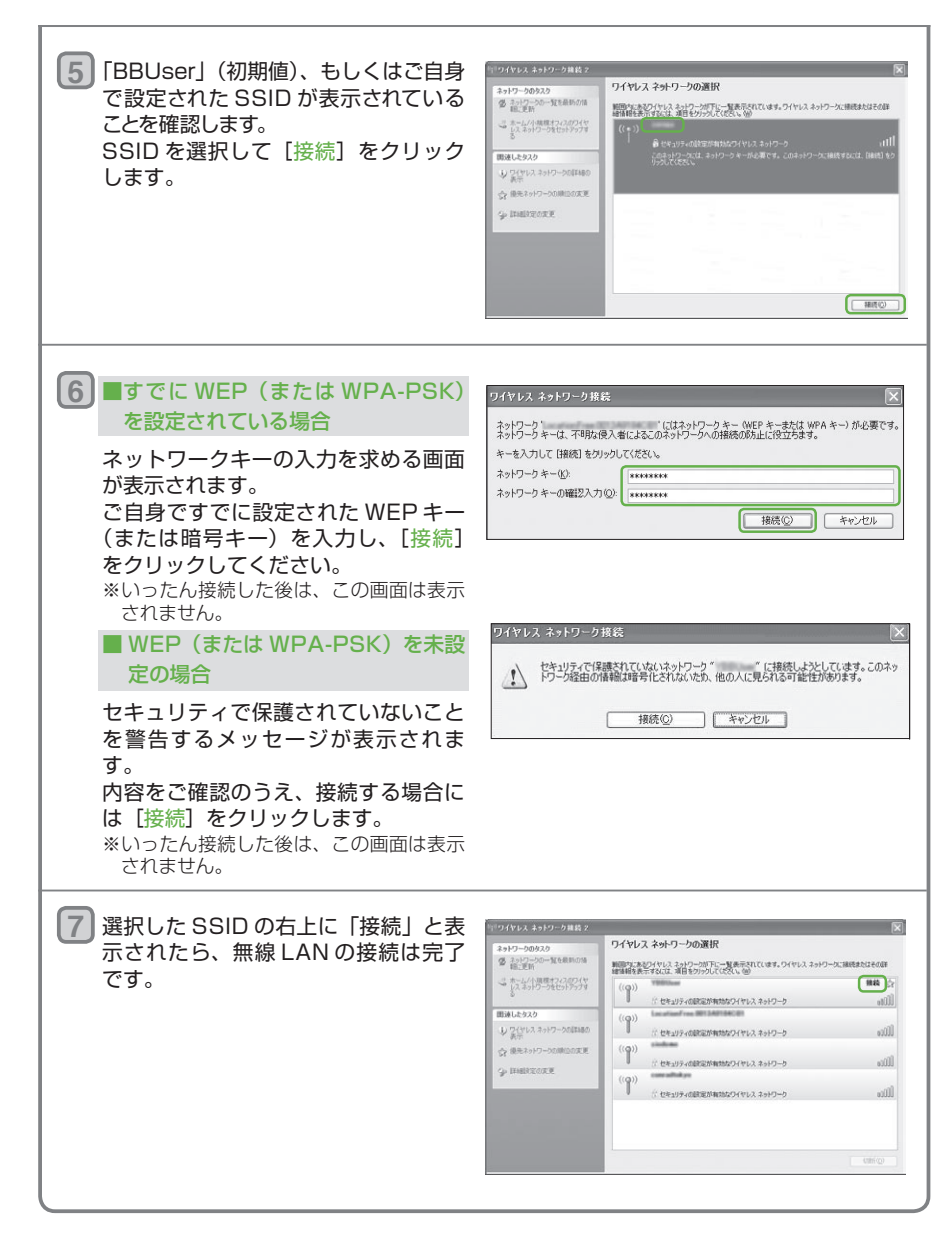

これで Windows XP でのパソコンの設定は完了です。

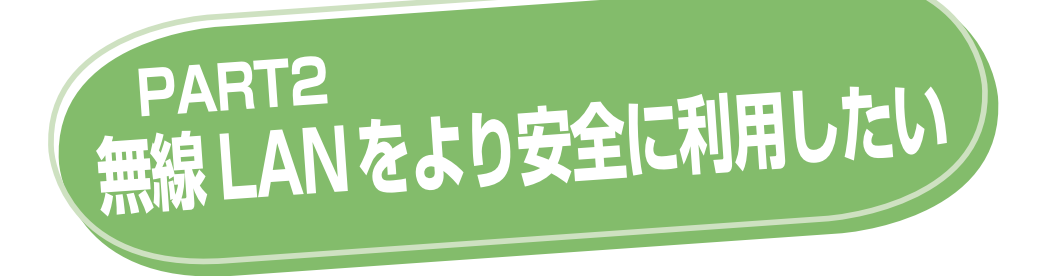

この PART では、基本的なセキュリティの設定を行い、無線 LAN 通信をご利用いただく 手順について説明します。

無線 LAN ネットワークに接続できるパソコンの制限や高度な暗号化、パスワードの設定な ど、より高度なセキュリティの設定をする場合は、『PART3 詳細な機能の設定をする』 (BF P30)をご覧ください。

- **ご利用までの流れ P18**
- **モデムに無線 LAN カードを取り付ける P19**
- **「セットアップメニュー」画面を表示する P20**
	- **セキュリティの設定をする P23**
		- **パソコンの設定をする P28**
		- **無線 LAN で接続する P29**

## **ご利用までの流れ**

#### **あらかじめ LAN ケーブルを利用したインターネット接続ができるよう にしておく**

モデムがインターネット回線に接続され、パソコンがネットワークにつながってい なければ、無線 LAN の設定はできません。必ず、別途ご提供する「セットアップ ガイド」をご覧になり、インターネットのご利用に必要な設定を完了させておいて ください。

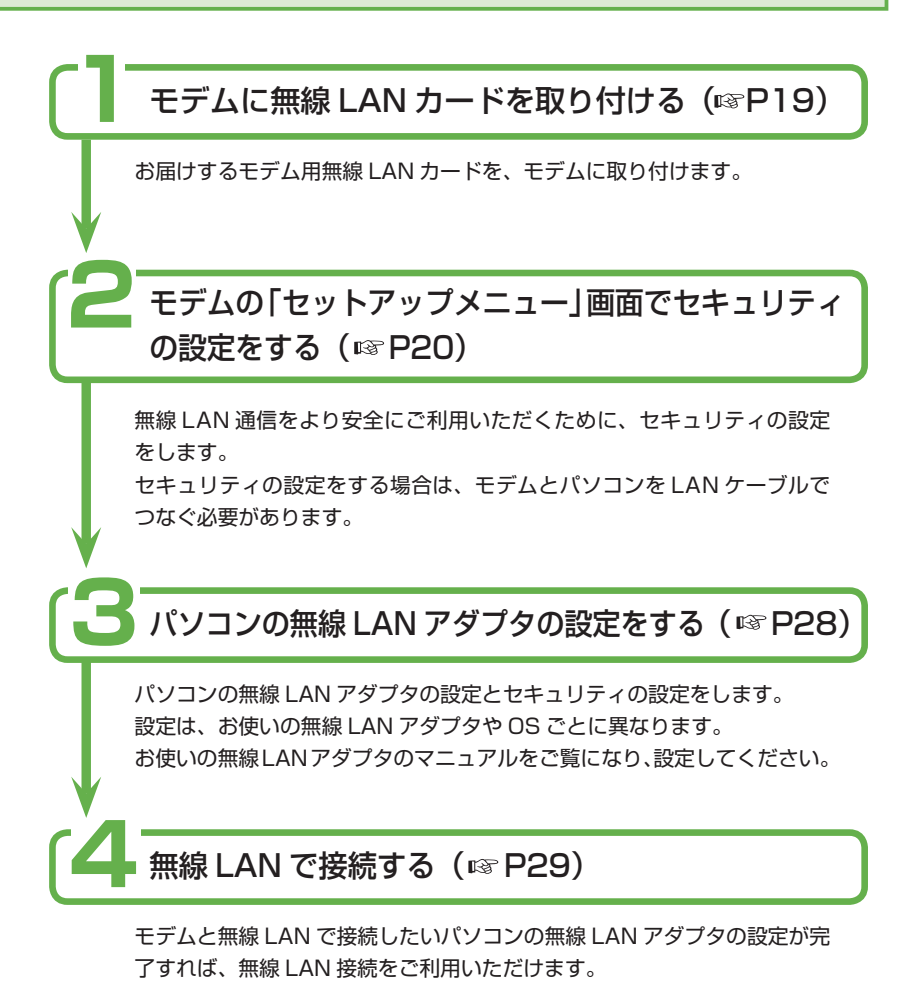

## **モデムに無線 LAN カードを取り付ける**

同梱のモデム用無線 LAN カードは、パソコン・PDA などモデム以外の機器に装着し たり、ご利用したりしないでください。モデム以外の機器に装着したり、ご利用になっ たことによって生じた損害・トラブルに関しては、当社は一切の責任を負いかねますの で、あらかじめご了承ください。

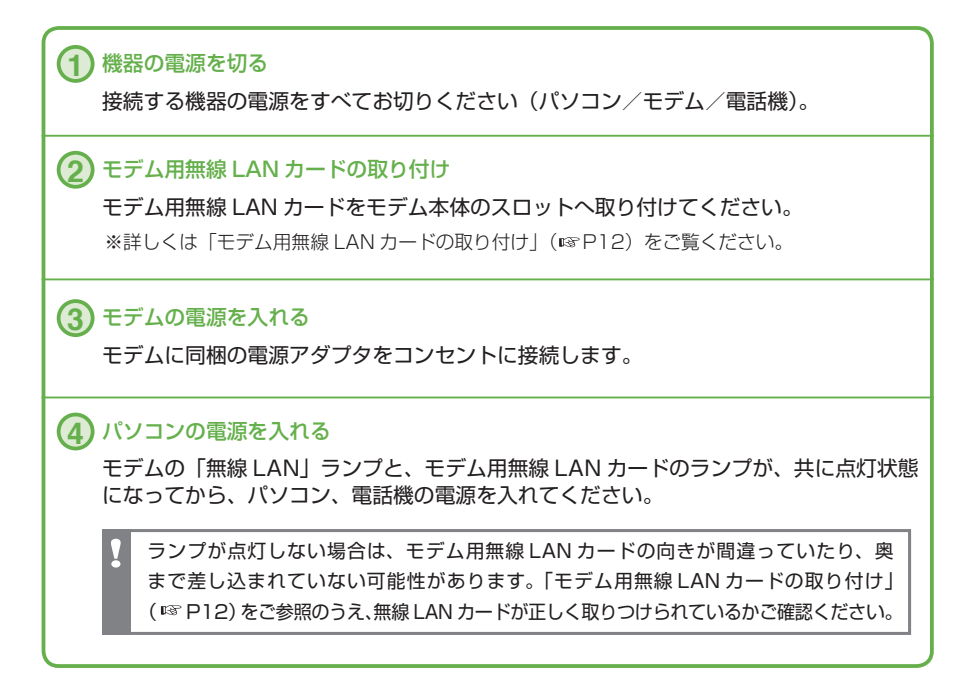

この状態(初期値のまま)でも無線 LAN ご使用は可能ですが、より安全にご利用いただくため に必ずセキュリティの設定( P23)を行ってください。

## **「セットアップメニュー」画面を表示する**

ここでは無線 LAN を設定する画面を表示する方法、設定方法、各設定画面について説 明します。

本冊子に掲載の無線 LAN の設定画面は、実際とは若干異なる場合があります。

## **パソコンとモデムを LAN ケーブルで接続する**

**無線 LAN の設定は、モデムに LAN ケーブルで接続したパソコン(有線 LAN の環 境)で行います。無線 LAN 環境では設定できません。 別途ご提供する「セットアップガイド」に従い、LAN ケーブルを使った通常の接続 でインターネット利用が可能な環境になってから、無線 LAN の設定を行ってくだ さい。**

お持ちのパソコンとモデムの間は、直接 LAN ケーブルで接続してください(間に他の周辺機器などは 接続しないでください)。

無線 LAN の設定は、モデムに LAN ケーブルで接続したパソコンから、Internet Explorer を使って行います。

**無線 LAN の各種設定を行うには、モデムと LAN ケーブルで接続されたパソコンから 設定を行う必要があります。**

Windows のネットワーク設定で、IP アドレス、DNS サーバのアドレス、ゲートウェ イアドレスを自動的に取得するように設定します。

Windows のバージョンによって設定方法が異なります。

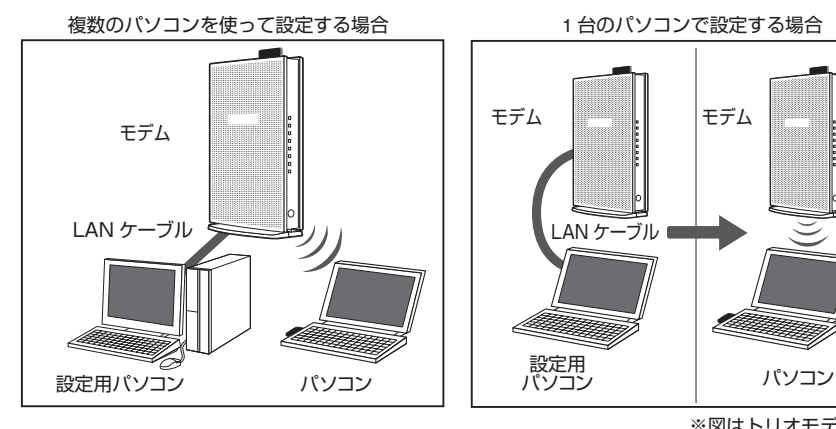

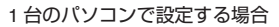

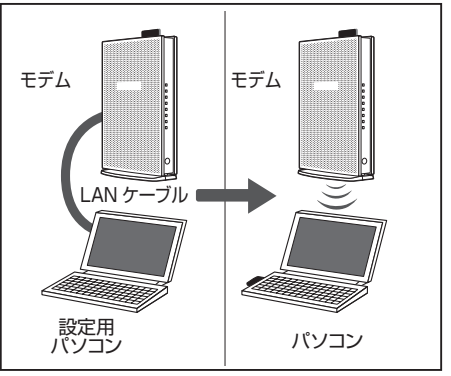

※図はトリオモデムの場合

## **「セットアップメニュー」画面にログインする**

次の手順で「セットアップメニュー」画面を表示してください。

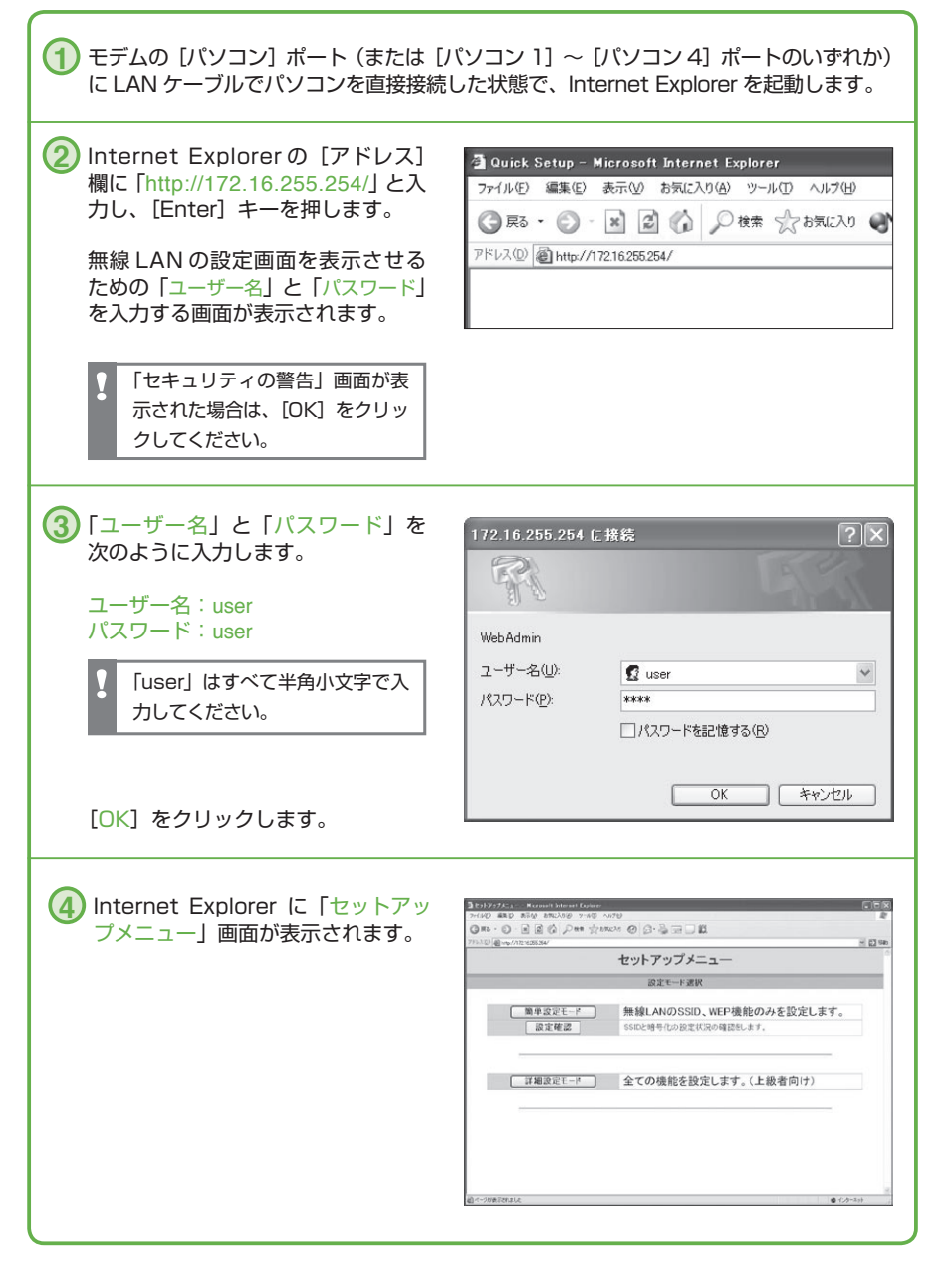

無線 LAN の各種設定は、この「セットアップメニュー」画面から行います。

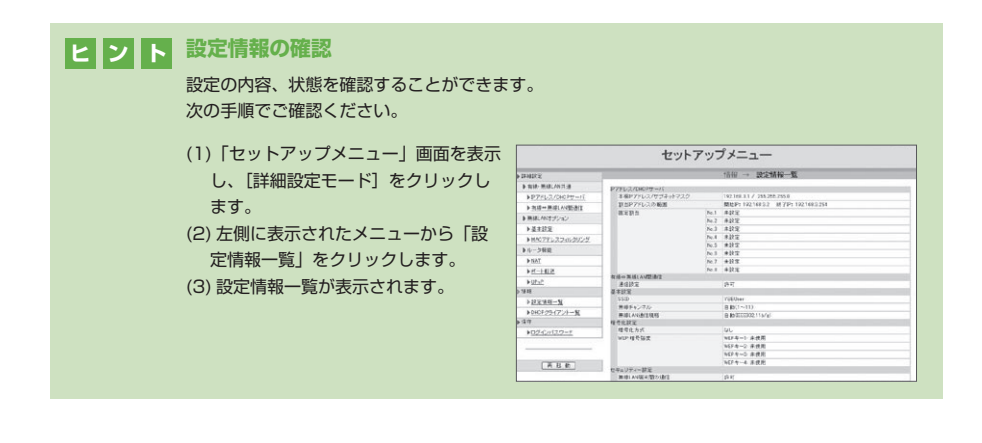

## **セキュリティの設定をする**

#### **無線 LAN は出荷状態(初期値)でも使用できますが、より安全にご利用いただくために、**

**セキュリティの設定が必要です。**

特に、次の2つの設定は必ず行ってください。

 **・SSID の変更**

 **・無線 LAN で送受信するデータの暗号化(WEP など)** 

個人情報を絶対に設定しないでください! お客様が任意に設定できる SSID・WEP キーなどに、お客様のお名前・住所・生年月日・年齢・ 性別・電話番号など個人を特定できる情報は、絶対に設定しないでください。

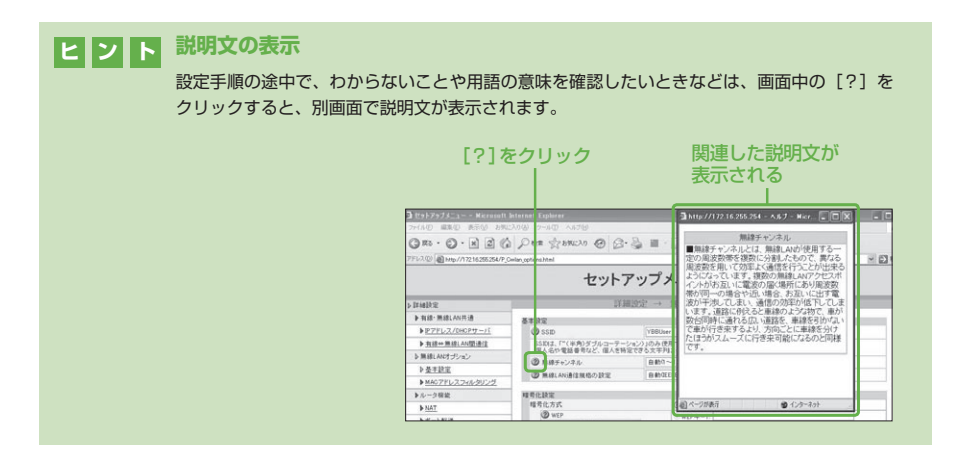

## PART2 無線 LAN をより安全に利用したい

 $\mathbf{R}$ 

## **SSID の変更、暗号化 (WEP キー) の設定**

ご利用の機器によって、画面の表示が異なる場合があります。

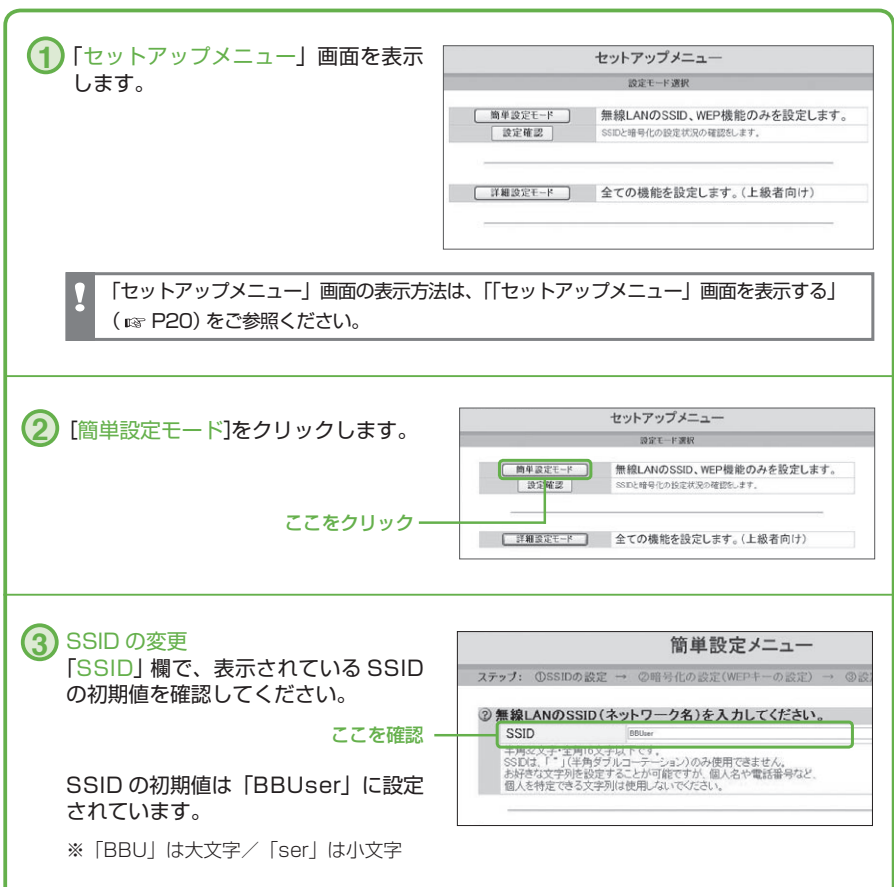

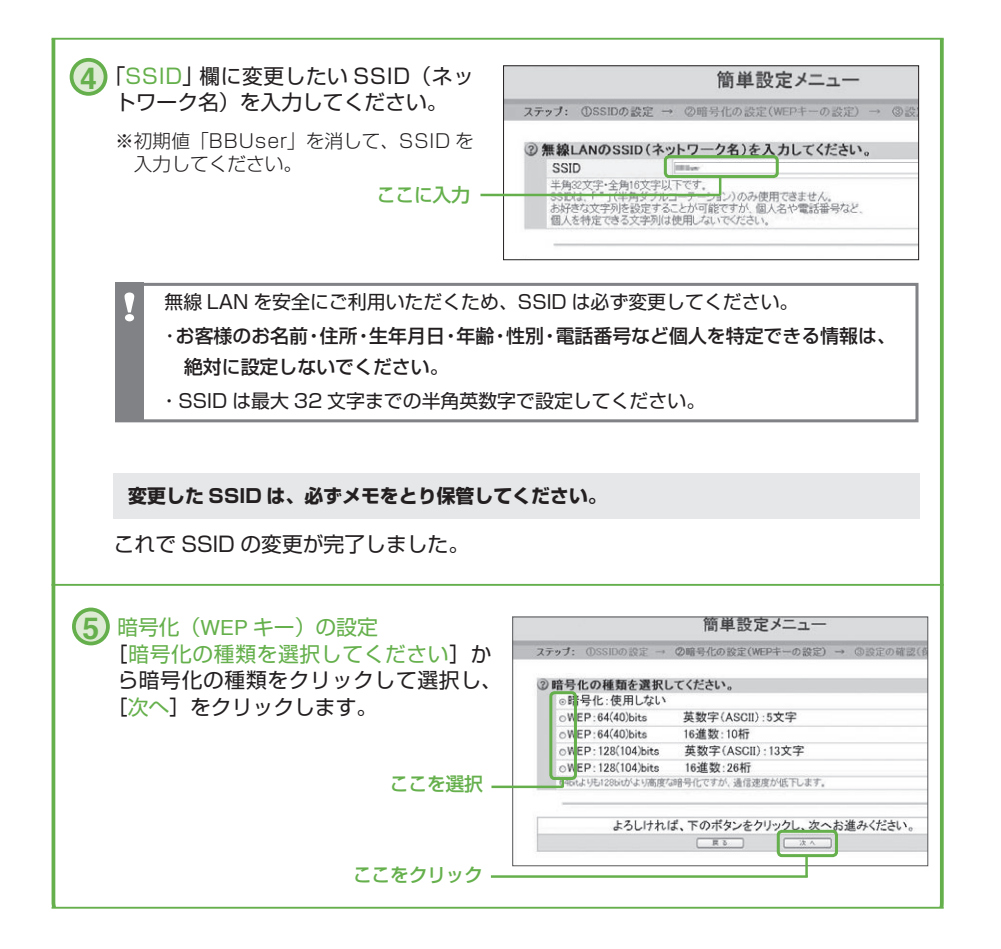

#### PART2 無線 LAN をより安全に利用したい

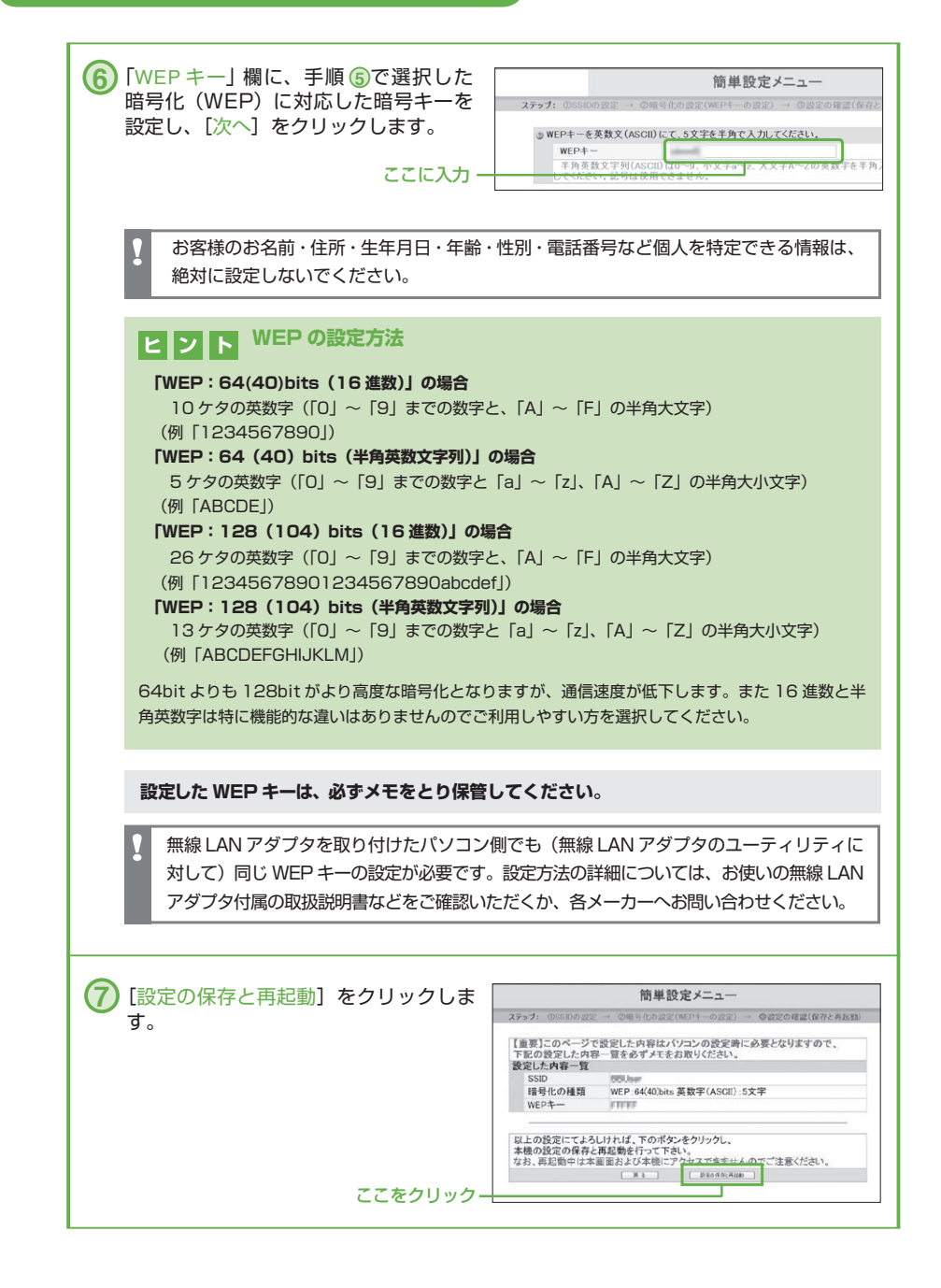

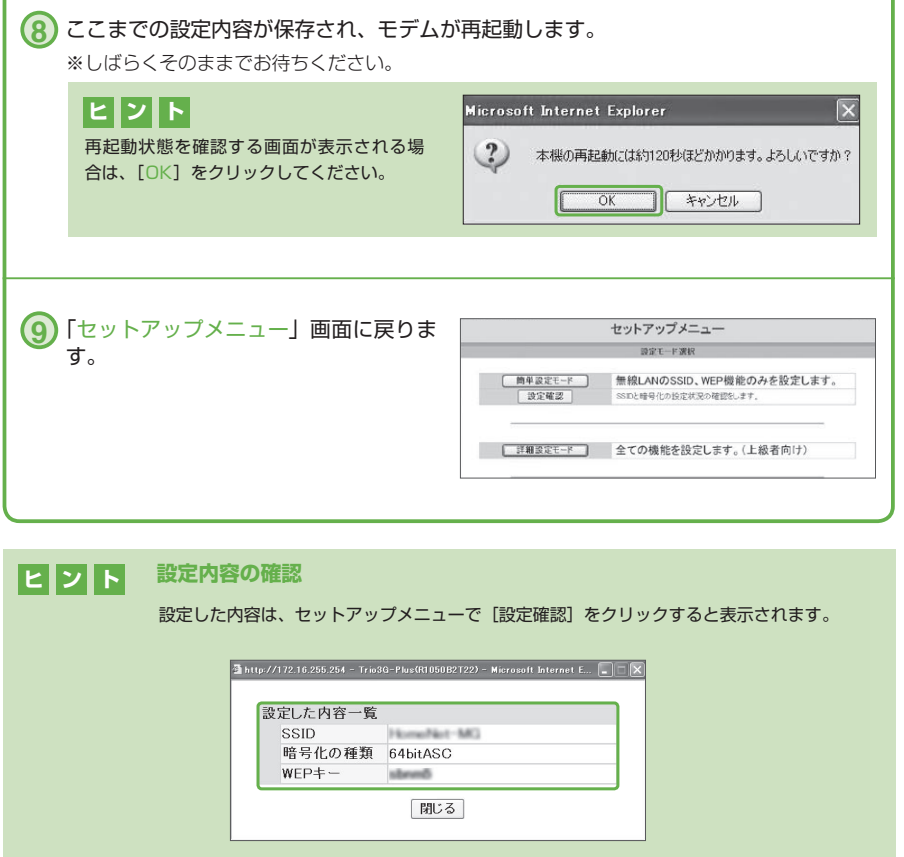

モデムの設定後は、パソコン側の設定(☞ P28)も忘れずに行ってください。

モデム側の設定は、以上で完了です。

セキュリティの設定をする

セキュリティの設定をする

## **パソコンの設定をする**

#### **モデムの無線 LAN 設定が完了したら、次はパソコン側の設定を 行います。**

無線 LAN をご利用の際のパソコン側の設定は、パソコンにインストールされている OS やパソコンでご利用いただく無線 LAN アダプタの種類によって異なります。 ご利用のパソコンや無線 LAN アダプタなどに付属の説明書に記載の方法で、設定を行っ てください。

お使いのパソコンが無線 LAN アダプタ内蔵タイプの場合は、パソコンの設定は必要ありません。 ご利用のパソコンが無線 LAN アダプタ内蔵かどうかは、「参考:内蔵無線 LAN アダプタ確認方法」 (あ P6)をご参照ください。

**2** パソコンに無線 LAN アダプタを取り付けます。 **3** モデムに設定した SSID・WEP キーと同じものを無線 LAN アダプタにも設定します。 **1** パソコンに、パソコン用の無線 LAN アダプタのドライバをインストールします。

パソコンへの取り付け方や設定方法について、詳しくはご利用のパソコン用無線 LAN アダプタに付属の取扱説明書をご覧ください。

パソコン用無線 LAN アダプタについてのお問い合わせは、メーカーまでお願いいたします。

より高度な暗号化(WPA-PSK)を利用したり、利用者の制限などの高度なセキュ リティ設定を行う場合は「PART3 詳細な機能の設定をする」( ☞ P30) をご覧 ください。

# **無線 LAN で接続する**

モデム側/パソコン側両方の無線 LAN アダプタの設定が完了すれば、無線 LAN をご 利用になれます。

無線 LAN 接続の方法は、ご利用のパソコン用無線 LAN アダプタに付属の取扱説 明書をご覧ください。

無線 LAN 接続の方法についてのお問い合わせは、メーカーまでお願いします。

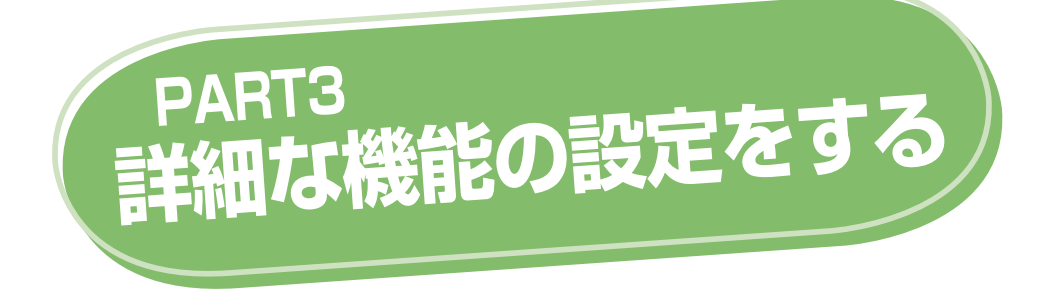

この PART では、無線 LAN ネットワークに接続できるパソコンの制限や高度な暗号化、 パスワードの設定など、より高度なセキュリティの設定について説明します。

- **SSID を変更する P32**
- **無線チャンネルを変更する P35**
- **無線 LAN 通信規格の設定を変更する P37**
- **無線 LAN を暗号化する(WEP を利用する場合) P39**
- **無線 LAN を暗号化する(WPA-PSK を利用する場合) P41**
	- **無線 LAN 端末どうしの通信を制限する P44**
		- **SSID 隠蔽の設定をする P46**
- **使用者を制限する(MAC アドレスフィルタリングの設定) P47**
	- **IP アドレスを設定する P50**
	- **有線 LAN と無線 LAN の通信を制限する P52**
	- **ポート転送(静的 IP マスカレード)を設定する P53**
		- **UPnP 機能を設定する P55**
		- **パスワードを変更する P57**

各種設定を行ってください。

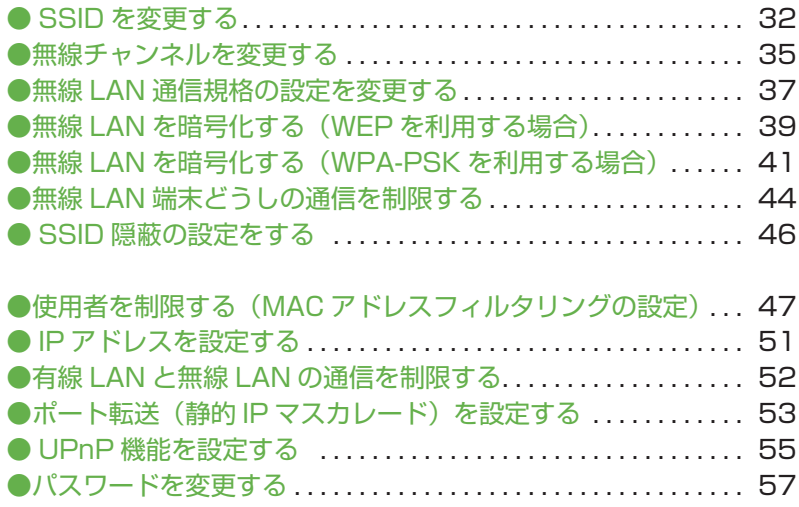

## **SSID を変更する**

個人情報を絶対に設定しないでください!

SSID を初期値(「BBUserl)のままご使用になると、ご自分のモデムの電波と他のお 客様の電波が区別がつかない場合があります。お客様固有の SSID を設定すれば、こう した心配はなくなります。

お客様が任意に設定できる SSID・WEP キーなどに、お客様のお名前・住所・生年月日・年齢・ 性別・電話番号など個人を特定できる情報は、絶対に設定しないでください。 **1** 「セットアップメニュー」画面を表示します。 「セットアップメニュー」画面の表示方法は、「「セットアップメニュー」画面を表示する」 (  $R$  P20) をご参照ください。 **2** [詳細設定モード](または[詳細設 セットアップメニュー 定])をクリックします。 **BET-FWR** [ 簡単設定モード ] 無線LANのSSID、WEP機能のみを設定します。 | 設定確認 SSIDと暗号化の設定状況の確認をします。 ここをクリックー ■ ■ ■ ■ ■ ■ ■ 全ての機能を設定します。(上級者向け) **3** 表示された「SSID」欄を確認します。 セットアップメニュー Without a milk and free's an Milkedy **TEMPS NEW WALFARM**  $\frac{1}{\sqrt{2}}$ ここを確認- $\frac{1}{2} \frac{1}{24} \frac{1}{12} \frac{1}{12} \frac{1}{$ **RANTOS ANTISTIPORON** 9 無解にNCTランルン<br>- 9 基本設定<br>- 9 MACアドレスフィルタリング<br>- 9 ルーク機能 精英化設定<br>「精英化方式<br>「精英化方式  $\begin{array}{l} \frac{\mathbf{b} \text{ NAT}}{\mathbf{b} \text{ R} \rightarrow \mathbf{R} \text{ M} \text{R}} \\ \frac{\mathbf{b} \text{ R} \rightarrow \mathbf{R} \text{ M} \text{R}}{\mathbf{b} \text{ R}} \\ \frac{\mathbf{b} \text{ L} \text{N} \text{m} \text{R}}{\mathbf{b} \text{ L}} \end{array}$ OBBLUIN GWD SSID の初期値は、「BBUser」となっ  $\begin{array}{lcl} \bigcircled{ \hspace{.1cm} \mathsf{WLP}} & \mathsf{WLP} \\ \hline \mathsf{WLP} & \mathsf{HSD} \left( \mathsf{RRF} \mathsf{P} \left( \mathsf{AGCD} \right) \right) & \cong \end{array}$  $\frac{6 \pi P + 1}{100}$ ています。 шí >RESH-K<br>>RESH-K | CWEPキー4 PFFFF<br>| FIG 道教」を選択された場合は0~9、A~Fの実装を生み合入力してください。<br>| FBI (40 bins(16 道師)」の場合は10 個、「128 (10 0 bins(16 道師)」の場合は26 年となります。 ※「BBU」は大文字/「ser」は小文字 「英数平(ASCID )を運営された場合は5~9、小文平a~a、大文平A~2の英数平を半角入方してください。<br>「64(40)bhs(英数平(ASCID)」の場合は5倍、「128(104)bhs(英数平(ASCID)」の場合は13倍となります。 **NOSCH30-F** セキュリティー設定<br>- 無線LAN版大型の通信<br>- C の<br>、SSDの技術構築を有効により全、無線ARコーテックへでは複数機能が使用できなくなります。<br>また、Windowsのワクイヤレスキットワーク機構構築では排便もできなくなりますのでご注意したさい 再放的 一

#### PART3 詳細な機能の設定をする

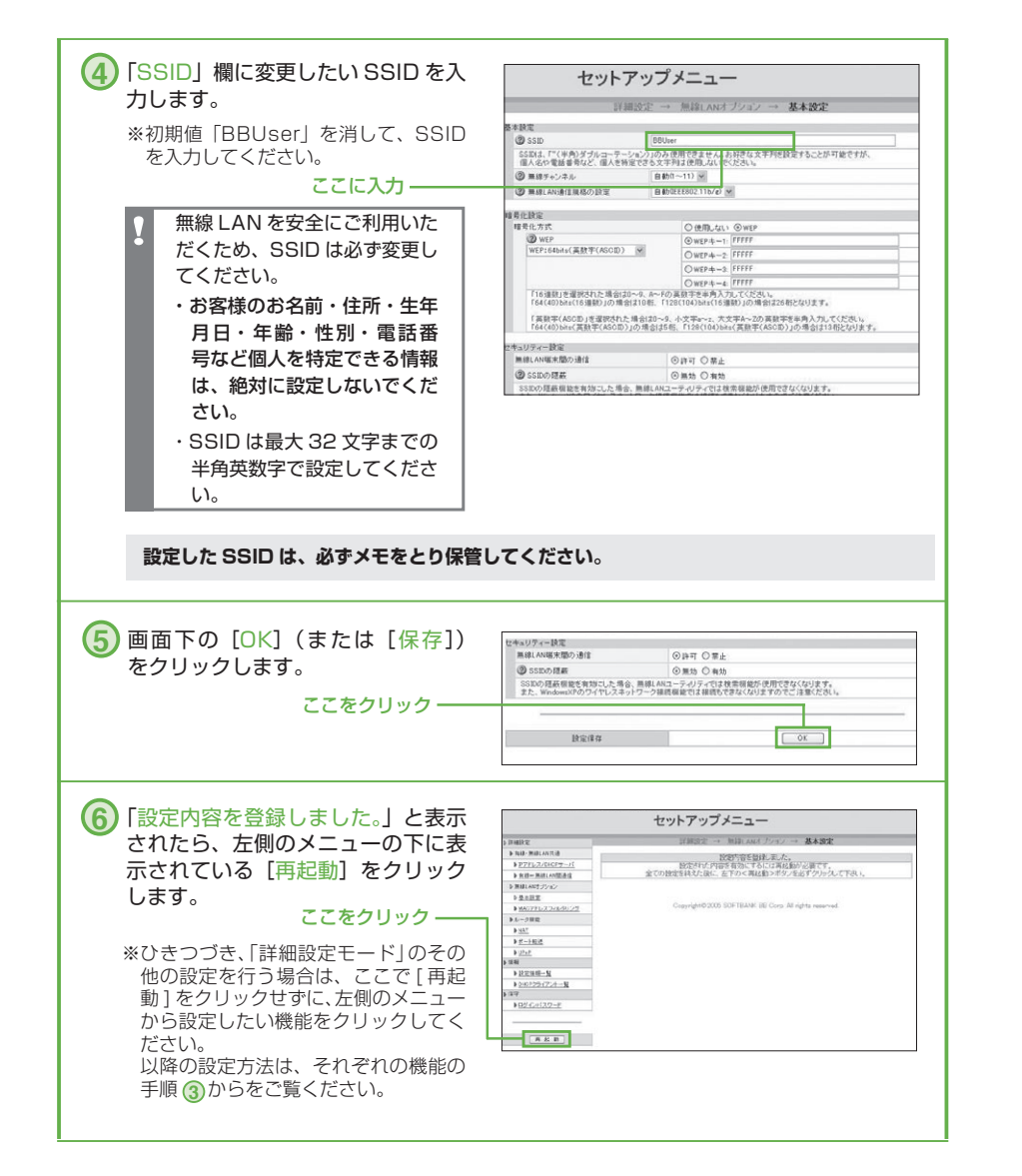

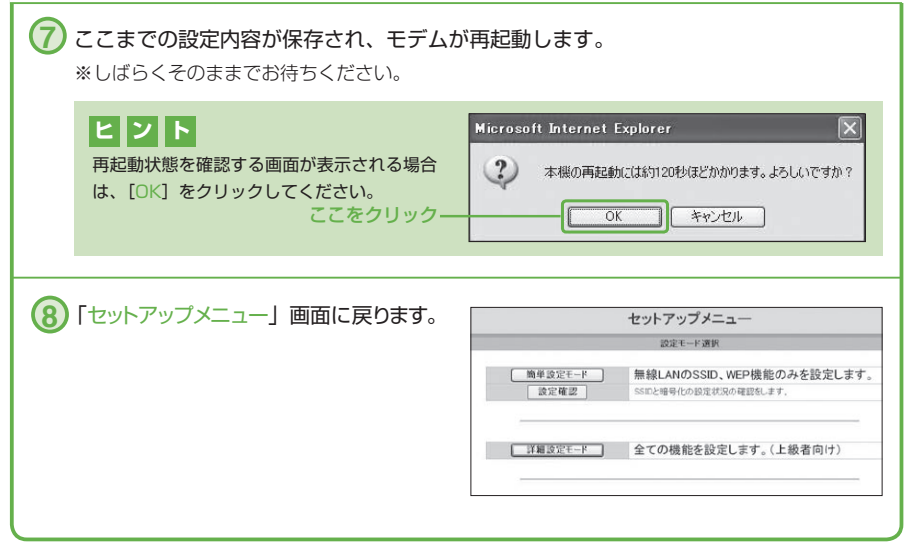

SSID の変更は、以上で完了です。

#### PART3 詳細な機能の設定をする

# **無線チャンネルを変更する**

無線 LAN の電波出力チャンネルを設定できます。初期設定(自動)のままで自動的に 効率の良いチャンネルを選択しますが、ノイズの影響などで通信が不安定な場合は、チャ ンネルを固定にすることで通信を安定させることができます。通常のご利用においては、 特に変更する必要はありません。-※パソコン用無線 LAN アダプタ側での設定は不要です。

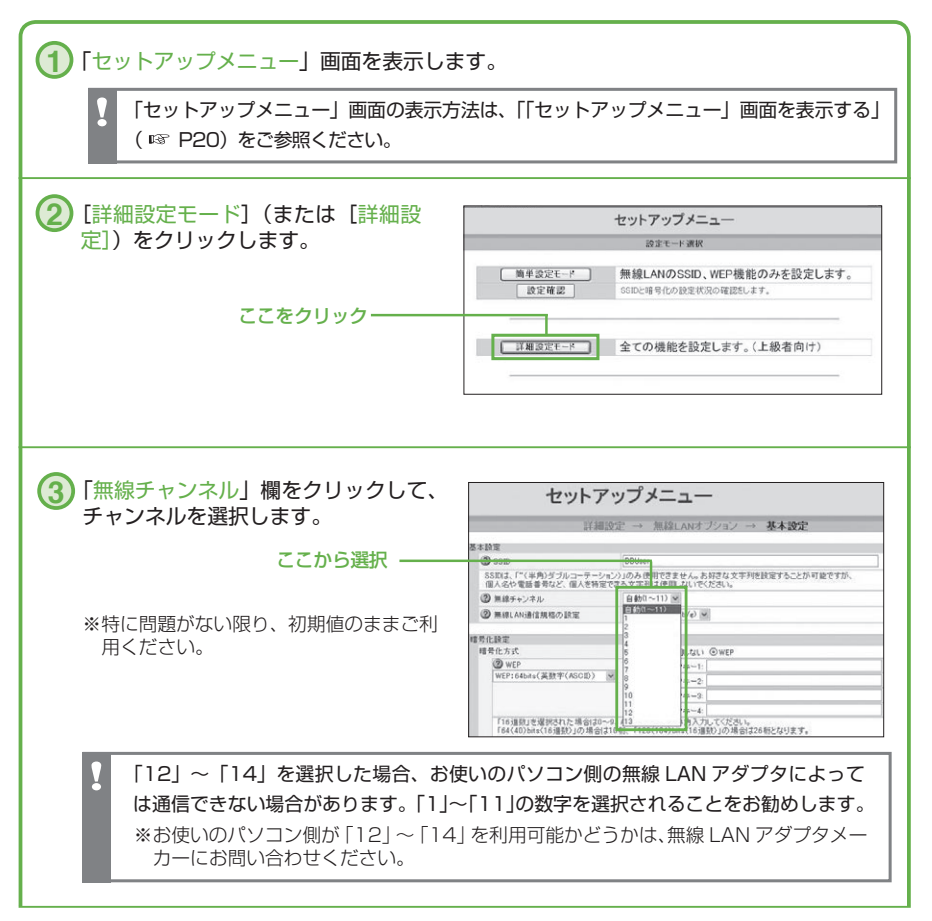

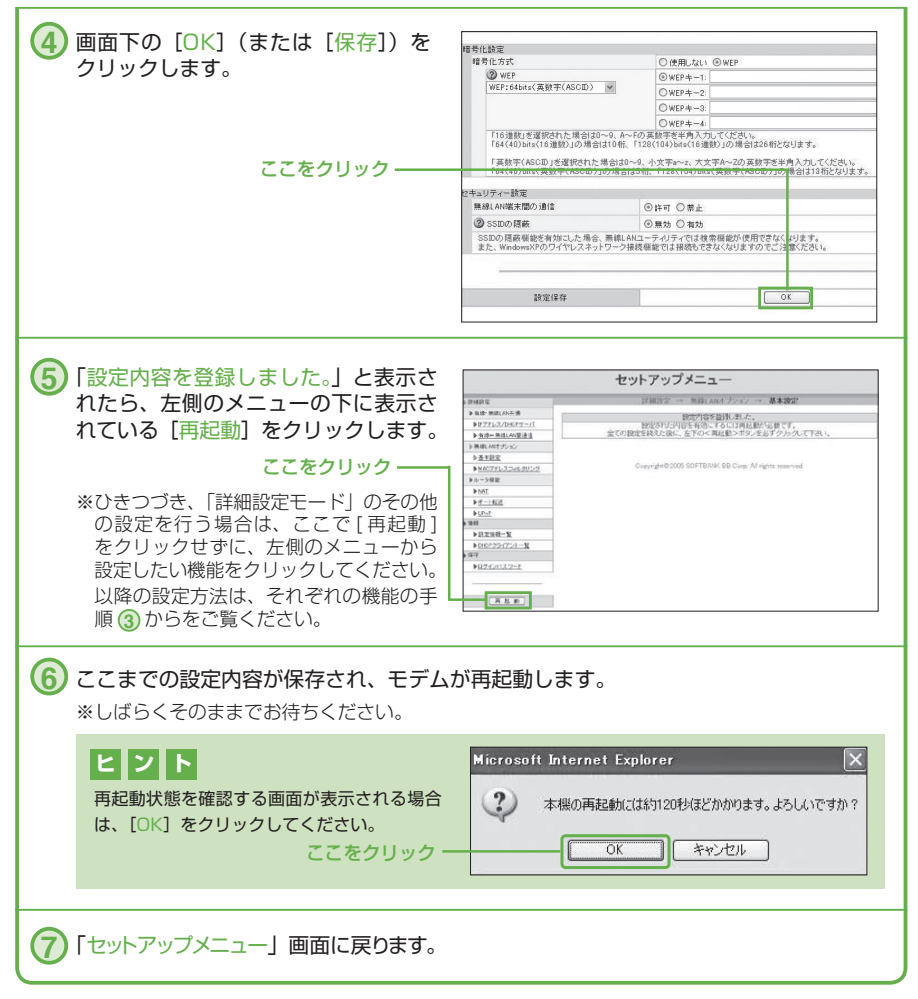

無線チャンネルの設定は、以上で完了です。

PART3 詳細な機能の設定をする

# **無線 LAN 通信規格の設定を変更する**

IEEE802.11g 固 定 で 設 定 さ れ た 場 合、802.11g の み が 通 信 可 能 と な る た め、 802.11g / 802.11b 混在環境でのスループットの低下が軽減できます。通常のご利 用においては、特に初期値「自動(IEEE802.11b/g)」から変更する必要はありません。

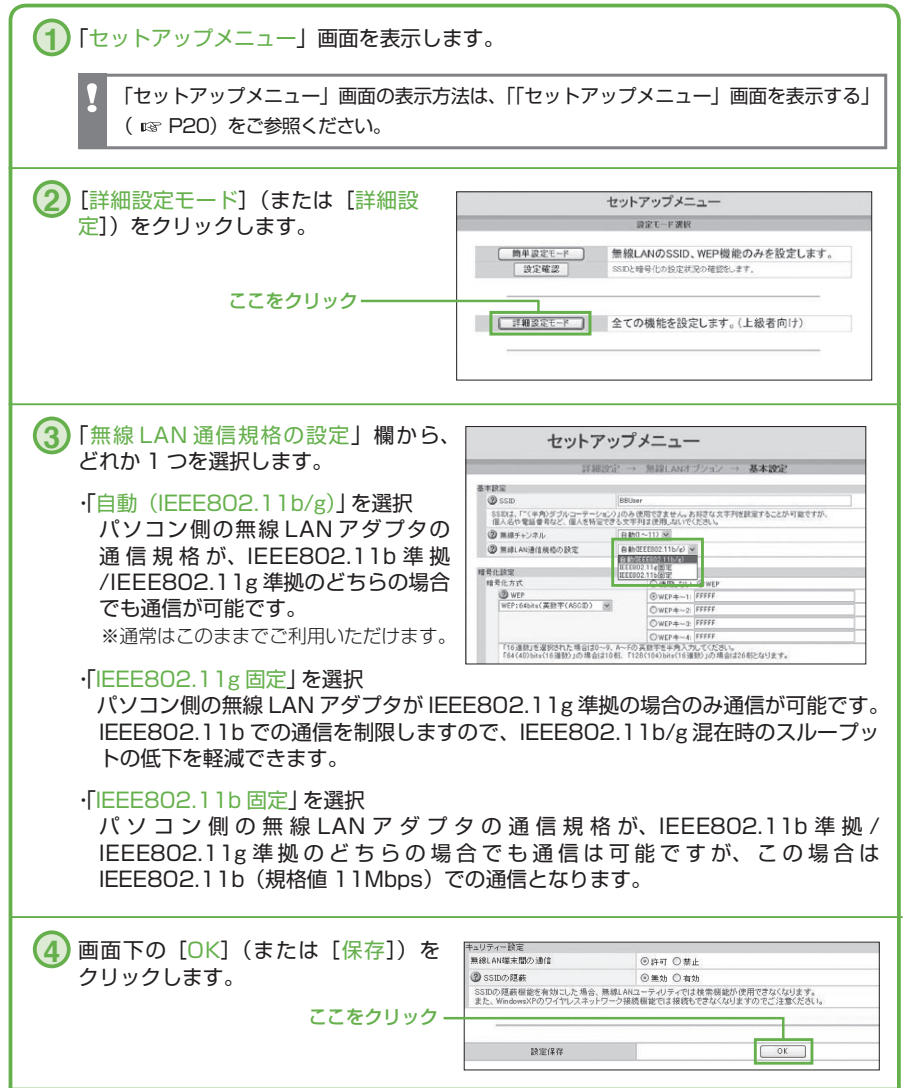

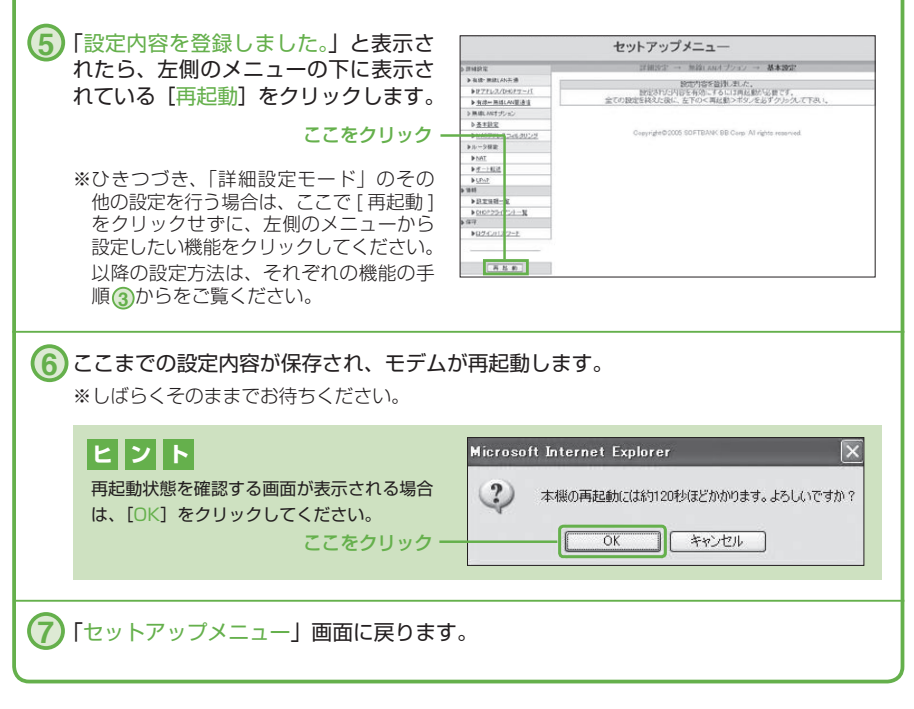

無線 LAN 通信規格の設定は、以上で完了です。

PART3 詳細な機能の設定をする

# **無線 LAN を暗号化する(WEP を利用する場合)**

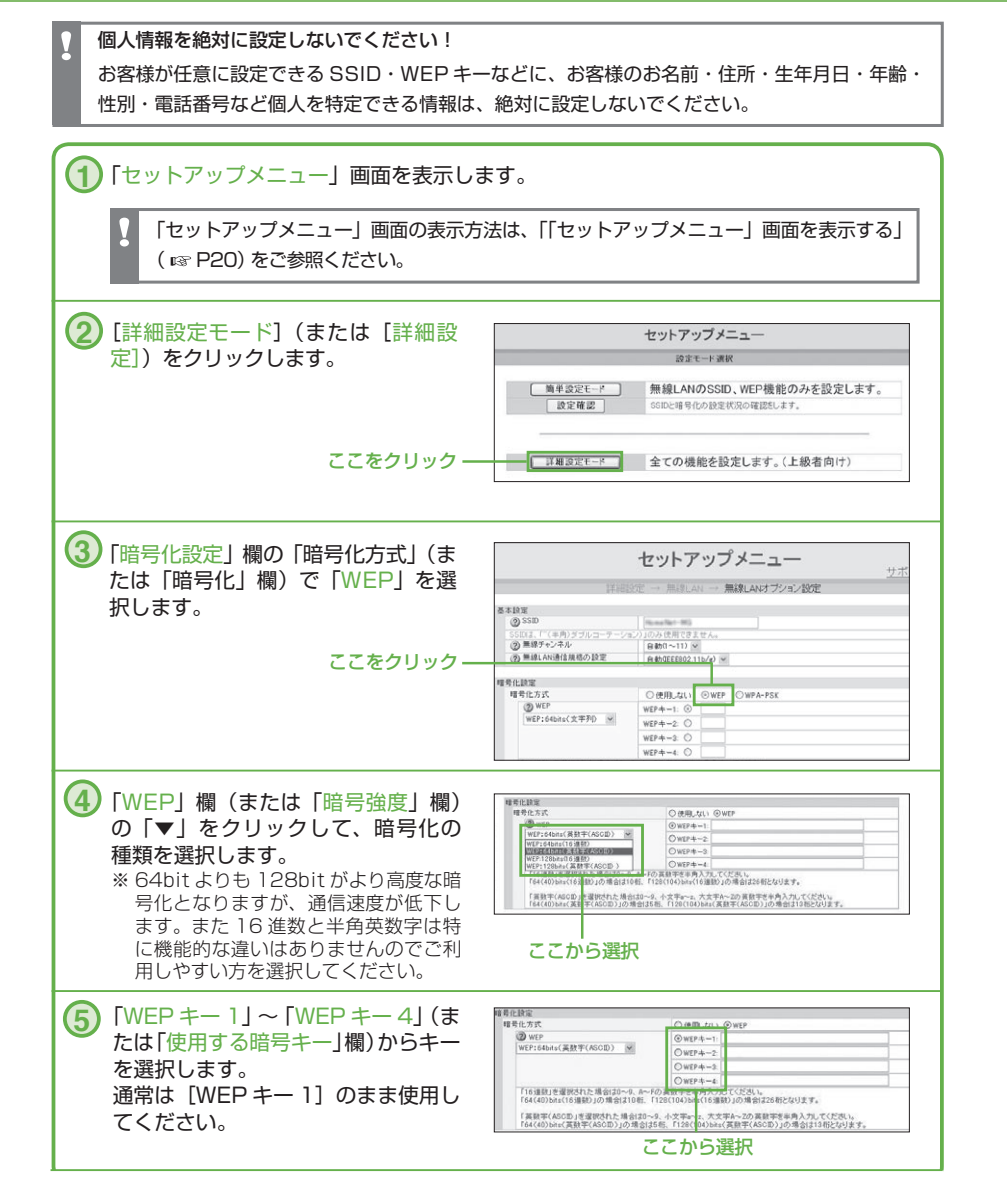

無 無線LAN通信規格の設定を変更する **線LAN通信規格の設定を変更する** 

![](_page_42_Picture_0.jpeg)

WEP を利用した暗号化の設定は、以上で完了です。

# **無線 LAN を暗号化する(WPA-PSK を利用する場合)**

WPA-PSK を利用した暗号化の設定を行うためには、パソコン側の無線 LAN アダプタも「PSK-TKIP」または「PSK-AES」に対応している必要があります。 お使いの無線 LAN アダプタが対応しているかどうかは、無線 LAN アダプタに付属の説明書や、 メーカーに問い合わせるなどの方法でご確認ください。

![](_page_43_Picture_66.jpeg)

![](_page_44_Picture_0.jpeg)

#### PART3 詳細な機能の設定をする

![](_page_45_Picture_1.jpeg)

WPA-PSK を利用した暗号化の設定は、以上で完了です。

## **無線 LAN 端末どうしの通信を制限する**

モデムと複数台のパソコンを無線 LAN で接続している場合、パソコン間の通信を禁止 できます。初期値は「許可」に設定されています。

![](_page_46_Figure_2.jpeg)

![](_page_47_Picture_61.jpeg)

無線 LAN 端末どうしの通信の制限は、以上で完了です。

## **SSID 隠蔽の設定をする**

SSID を周囲に発信する機能を止め、パソコン側の検索機能などで無線 LAN のアクセ スポイントを検出できないようにします。初期値は「無効」に設定されています。

![](_page_48_Picture_108.jpeg)

SSID 隠蔽の設定は、以上で完了です。

PART3 詳細な機能の設定をする

# **使用者を制限する(MAC アドレスフィルタリングの設定 )**

モデムにパソコン側で使用される無線 LAN アダプタの MAC アドレスを登録して、登 録されていない無線 LAN アダプタからはネットワークに接続できないように設定しま す。次の手順で、無線 LAN に接続する無線 LAN アダプタ(パソコンに取り付ける側) の MAC アドレスを登録してください。

![](_page_49_Picture_116.jpeg)

ı

![](_page_50_Picture_78.jpeg)

é

![](_page_51_Picture_48.jpeg)

使用者の制限(MAC アドレスフィルタリング)の設定は、以上で完了です。

## **IP アドレスを設定する**

ネットワークの設定や利用するアプリケーションによってはパソコンやネットワーク接 続機器に IP アドレスを固定する必要があります。初期設定されている IP アドレスを変 更したい場合は、次の手順で設定をしてください。

※この設定では、グローバル IP アドレスを固定する事はできません。

![](_page_52_Picture_4.jpeg)

![](_page_53_Picture_78.jpeg)

アドレス設定は以上で完了です。

IP アドレスの設定は、無線 LAN だけでなく、有線 LAN (LAN ケーブルを使ってモデムに接続)の 場合にも行えます。詳しい方法については、別途ご提供する「セットアップガイド」をご覧ください。 **ヒ ン ト**

## **有線 LAN と無線 LAN の通信を制限する**

1台のモデムに複数台のパソコンを有線LAN/無線LANそれぞれで接続している場合、 パソコン間の通信を禁止できます。初期値は「許可」に設定されています。

![](_page_54_Figure_3.jpeg)

有線 LAN と無線 LAN の通信の制限は、以上で完了です。

# **ポート転送(静的 IP マスカレード)を設定する**

ネットワーク対応ゲームなどを使用する場合に、ソフトウェアメーカーが指定する設定に変 更することが可能です。設定内容につきましてはソフトウェアメーカーに確認してください。

一部のソフトウェアは、この設定を行っても利用できない場合もあります。あらかじめご了承ください。

#### **静的 IP マスカレード ヒ ン ト**

IP アドレスの固定が必要なソフトウェアを使用するときに設定します。セキュリティ上の問題が発生する 可能性がありますので、この設定を必要とするソフトウェアを使用しないときは、必ず削除してください。

![](_page_55_Figure_5.jpeg)

ポー線し ポート転送 (静的IPマスカレード) を設定する 有線LANと無線LANの通信を制限する/ ・卜転送(静的ーPマスカレード)を設定する ANと無線 **AN** :の通信を制限する

![](_page_56_Picture_1.jpeg)

## **UPnP 機能を設定する**

※ Windows Me/XP でのみ設定可能

UPnP (Universal Plug and Play) は、パソコンや周辺機器がネットワークに簡単に 接続するための規格です。通常、ルータ※ に接続されたパソコンでは、インスタントメッ センジャーやネットワークゲームなどが一部利用できなかったり、複雑な設定が必要に なる場合があります。しかし、UPnP を利用すれば、UPnP に対応しているソフトウェ アは、特別な設定なしに使うことができます。※モデムにはルータ機能が内蔵されています。

UPnP 対応ソフトウェアであっても、仕様によっては一部機能が利用できない場合もあります。詳し くはソフトウェアメーカーへお問い合わせください。

![](_page_57_Figure_4.jpeg)

![](_page_58_Picture_1.jpeg)

UPnP 機能の設定は、無線 LAN だけでなく、有線 LAN (LAN ケーブルを使ってモデムに接続) でも有効となります。 **ヒ ン ト**

## **パスワードを変更する**

モデムを設定する際、最初にユーザー名とパスワードの入力が必要ですが、このパスワー ドは変更することができます。

![](_page_59_Figure_2.jpeg)

![](_page_60_Picture_1.jpeg)

パスワードの変更は、以上で完了です。

![](_page_61_Picture_0.jpeg)

無線 LAN をご利用中に何らかの問題が発生したら、まずその原因を調べる必要があります。 ここではよくある問題を具体的にリストアップして、それぞれ原因として考えられる要素を まとめています。

![](_page_62_Picture_1.jpeg)

## **Q** 無線 LAN で接続している複数の Windows パソコ ンどうしで、ファイルやフォルダの共有はできますか?

![](_page_62_Picture_3.jpeg)

無線 LAN に接続しているパソコン間のファイルやフォルダの共有は可能です。こ こでは、簡単に設定の流れだけをご紹介します。具体的な操作手順についてはお 使いのパソコンの取扱説明書やヘルプなどをご参照ください。

#### **■ファイル、フォルダを持っている側のパソコン**

- **1** 「コントロールパネル」から「ネットワーク」アイコン(Windows 98/Me の場合。 Windows 2000 では「ネットワークとダイヤルアップ接続」、Windows XP では「ネット ワークとインターネット接続」)を開き、「Microsoft ネットワーク共有サービス」または 「Microsoft ネットワーク用ファイルとプリンタ共有」がインストールされていること を確認します。
- **2** ファイルやフォルダを共有するようネットワーク設定を変更します。
- **3** 共有したいフォルダを右クリックし、表示されたメニューから「プロパティ」を選択し て「共有する」をチェックします。ファイルを共有したい場合には、共有したフォルダ の中に置きます。直接には共有の設定はできません。

#### **■参照する側のパソコン**

- **1** 「コントロールパネル」から「ネットワーク」アイコン(Windows 98/Me の場合。 Windows 2000 では「ネットワークとダイヤルアップ接続」、Windows XP では「ネット ワークとインターネット接続」)を開き、「Microsoft ネットワーククライアント」または 「Microsoft ネットワーク用クライアント」がインストールされていることを確認しま す。
- **2** ファイルやフォルダを共有するようネットワーク設定を変更します。
- **3** エクスプローラやデスクトップの「マイネットワーク」または「ネットワークコンピュー タ」アイコンから「ネットワーク全体」を経由して、共有されているフォルダやその中 にあるファイルを参照します。
- ※ ① のサービスをインストールする必要がある場合、お使いの機種によっては Windows のインストー ル用 CD-ROM が必要になることがあります。
- ※ お使いのパソコンの機種・環境によっては(**1)、②**の操作が不要な場合もあります。
- ※ Windows のバージョンによって、具体的な操作手順やサービス名称が異なります。
- ※ 詳細設定モードの「無線 LAN 端末どうしの通信の制限」(  $\sqrt{\rm{kg}}$  P44) で [禁止] を設定している場合には、 ファイルやフォルダの共有はできません。

**Q** 1 台のモデムから無線 LAN で接続しているパソ コンと、有線 LAN で接続しているパソコンの間 では、通信はできますか?

通信できます。また逆に通信できないように設定することも可能です。詳しくは **A** 「有線 LAN と無線 LAN の通信を制限する」( $\mathfrak{g}$ P 52) をご覧ください。

## **Q** SSID とは何ですか?

「SSID」(エスエスアイディー)とは、無線 LAN ネットワークを区別するグルー プ名です。無線 LAN のアクセスポイントとパソコンに ID を設定すると、同じ ID が設定されているパソコンとしか通信しないようになり、他のネットワークと の混信を避けることができます。

![](_page_63_Picture_4.jpeg)

**A**

**A**

「WEP」(ウェップ)とは、無線 LAN で送受信するデータを暗号化する機能のこ とをいいます。無線で送受信するデータは、そのままの状態では第三者に傍受さ れた場合、内容を容易に盗み見られてしまう可能性があります。WEP を設定す ることにより、仮に第三者に内容を傍受されても解読されづらくなります。 また、トリオモデムとお持ちのパソコンに同一の合言葉(WEP キー)を使用しな ければ通信ができないため、WEP キーが鍵の役割をはたし、WEP キーを知ら ない第三者による不正な(無断の)アクセスを防ぐことができます。

**A**

![](_page_64_Picture_1.jpeg)

大丈夫です。無線 LAN では、複数のセキュリティ設定が可能です。 SSID の変更や MAC アドレスフィルタリング、WEP などで、アクセス制限をかけ たり、盗聴を防止するためにデータを暗号化したりする設定が可能です。またパソコ ン間の通信(ファイルの共有など)をできないように設定することも可能です。

※ MAC アドレスフィルタリング

イーサネット(無線 LAN)アダプタは 1 台ごとに「MAC アドレス」と呼ばれる固有の番号が 割り当てられています。アクセスを許可するアダプタの MAC アドレスを登録すると、登録 されていないコンピュータのアクセスを拒否できます ( B P47)。

※ SSID 隠蔽

SSID を周囲に発信する機能を止めます。パソコン側の検索機能などで無線 LAN のアクセス ポイントを検出できないようにし、不正アクセスを防ぐことができます (BFP46)。

## **Q** 1 つの無線 LAN に対して、 パソコンは何台まで接続可能ですか?

無線 LAN をご利用のモデム 1 台につき、最大で 126 台までパソコンを接続可 能です。ただし、これは理論上の台数であり、実際には数台までのご利用をお勧 めいたします。 **A**

## **Q** 通信距離はどれくらいですか?

無線 LAN の電波は、屋内で約 25 ~ 50m(障害物のない場合の最大)まで届き ますが、ご家庭ではモデムの置かれている場所やお使いのパソコン、およびその間 の障壁となりうる壁などの材質により電波状態が悪くなる場合があります。特に金属 やコンクリート、大理石など電波を通しにくい素材に囲まれた場所では、近距離 でも電波が届かない場合があります。また電子レンジが動作しているとき、その周 りでは電波が妨害される可能性があります。正常に通信が行えない場合は、モデム とパソコンの距離を近づけ、通信が正常に行えるかどうかご確認ください。

## **Q** 自宅で無線 LAN を使う場合、壁越しに通信できますか?

基本的には可能ですが、壁の材質によっては通信できない場合もあります。特に 金属やコンクリート、大理石など、電波を通しにくい素材越しの通信は、非常に 不安定になる場合があります。

**A**

**A**

## **Q** パソコン側で使う無線 LAN アダプタに制限は ありますか?

無線 LAN で IEEE802.11g (規格値 54Mbps (\*注)) で通信を行うには、弊社 が推奨する IEEE802.11g(規格値 54Mbps(\*注))に対応した無線 LAN アダ プタが必要です。ただし、IEEE802.11g は、IEEE802.11b と互換性がある ため、IEEE802.11b に対応した無線 LAN アダプタでもご利用は可能です(そ の場合は、IEEE802.11b での接続となります)。 **A**

(\*注)… 表示の数値は、無線 LAN 規格の理論上の最大値であり、実際のデータ転送速度を示 すものではありません。

## **Q** モデムの「無線 LAN」ランプが点灯せず、無線 LAN が利用できません。

LAN ケーブルを接続した状態(有線 LAN)ではインターネットにアクセスできるのに、 モデムの「無線 LAN」ランプが点灯せず、無線 LAN が利用できないという場合は、 いったんモデムの電源を切り、モデム用無線 LAN カードを装着し直してみてください。 モデム用無線 LAN カードを装着する際は、カードの向きを確認し、スロットに対し てまっすぐに、しっかりと奥まで差し込むようにしてください。

モデム用無線 LAN カードを装着し直したら、その後、モデムの電源を入れてください。 数分待って、「無線 LAN」ランプが点灯するかどうか確認してください。

上記の手順を 2、3 回繰り返し、それでも「無線 LAN」ランプが点灯しない場合は、 お手数ですが、お申し込みサービスのサポートセンターまで、電話またはメールに てご連絡ください。

## **Q** 電波が受信できて、SSID や WEP キーの設定も 確認したのに、インターネットに接続できません。

**A**

**A**

パソコン側の IP アドレスが固定されていて、DHCP サーバーを参照しにいかない ためにインターネットに接続できない場合があります。

パソコンのインターネットプロトコル(TCP/IP)の設定を確認し、IP アドレスと DNS サーバーのアドレスが「自動取得」に設定されているかどうか確認してください。 確認方法は各パソコンメーカーにお問い合わせください。なお、初期設定の状態で あれば、「自動取得」に設定されています。

PART4 トラブル解決 Q&A

**A**

![](_page_66_Picture_1.jpeg)

いったんモデムの電源を切り、モデム用無線 LAN カードを装着し直してみてくだ さい。 モデム用無線 LAN カードを装着する際は、カードの向きを確認し、スロッ トに対してまっすぐに、しっかりと奥まで差し込むようにしてください。 その後、モデ ムの電源を入れてください。

数分待って、モデム用無線 LAN カードのランプが点灯するかどうか確認してくださ い。

上記の手順を 2、3 回くり返し、それでもモデム用無線 LAN カードのランプが 点灯しない場合は、お手数ですが、お申し込みサービスのサポートセンターまで、 ご連絡ください。

#### ランプ位置

カード上面に緑色の小さいランプ が 2 つついています(「Link」ランプ、 「Power」ランプ)。

ランプ(2つ→

![](_page_66_Picture_7.jpeg)

※ カードの種類によっては、ランプが 1 つの場合もあります。

**Q** モデムの「セットアップメニュー」画面に入れ ません。

モデムの「セットアップメニュー」画面にログインできない場合は、次の点をご **A** 確認ください。

■「セットアップメニュー」画面

![](_page_66_Picture_101.jpeg)

(1)LAN ケーブルで接続(有線 LAN)していることを確認してください。

有線 LAN でのインターネットが可能な状態でないと、「セットアップメニュー」画面に は入れません。まずは、別途ご提供する「セットアップガイド」に従い、LAN ケーブ ルを使った通常の接続でインターネット利用が可能な環境になってから「セットアップ メニュー」にログインしてください。

- (2)モデムとパソコンの間にルータや HUB(ハブ)を接続している場合は、いったんそれ を取り外し、モデムとパソコンを直接つないでください。
- (3)モデムにモデム用無線 LAN カードが装着された状態かどうか確認してください。 もし装着されている場合はモデムの電源を切ったあとにモデム用無線 LAN カードを取 り外し、しっかりと奥まで差し込んでからモデムの電源を入れてください。
- (4)「セットアップメニュー」画面のアドレスを間違えていないか、確認してください。 「セットアップメニュー」画面にログインするには、Internet Explorer の「アドレス」 欄に「http://172.16.255.254/」と半角英数文字で入力します。
- (5)ブラウザとして、Internet Explorer 5.5 以上を使用しているか確認してください。
- (6) Internet Explorer のセキュリティ設定を確認してください。

Internet Explorer を起動し、「ツール」メニューから「インターネット オプション」 を選択、「インターネット オプション」画面を開きます。

まず、「セキュリティ」タブを選択して、「このゾーンのセキュリティのレベル」欄の「既 定のレベル]をクリックし、セキュリティレベルを既定値に戻します。

続いて、「接続| タブを選択して、「ローカル エリア ネットワーク (LAN) の設定| 欄 の[LAN の設定]をクリックし、「プロキシ サーバー」欄の「LAN にプロキシ サー バーを使用する(これらの設定はダイヤルアップまたは VPN 接続には適用されません)」 の□のチェックを外します。

[OK]をクリックして「インターネットのプロパティ」画面を閉じてください。

(7) パーソナルファイヤウォール機能を解除してください。

市販のウイルス対策ソフトウェア、ファイヤウォール機能を持つソフトウェアがインス トールされている場合は、ファイヤウォールの機能を解除してください。解除方法はそ れぞれのソフトウェアのマニュアルを参照いただくか、各メーカーにお問い合わせ願い ます。

(1)~(7)を確認し、それでも「セットアップメニュー」画面にログインできない場合は、お 手数ですが、お申し込みサービスのサポートセンターまで、ご連絡ください。

## **無線 LAN 設定情報 一覧表**

無線 LAN の設定情報を、まとめてご記入ください。必要な情報がひと目でわかるので、ご自身が設定 情報をお忘れになった場合の備えとして、ぜひご活用ください。

![](_page_69_Picture_81.jpeg)

※ SSID、WEP キーをお忘れになると、無線 LAN 接続ができなくなります。変更された SSID、WEP キーは、 必ずご記入ください(大文字/小文字、全角/半角の区別にご注意ください)。

![](_page_69_Picture_82.jpeg)